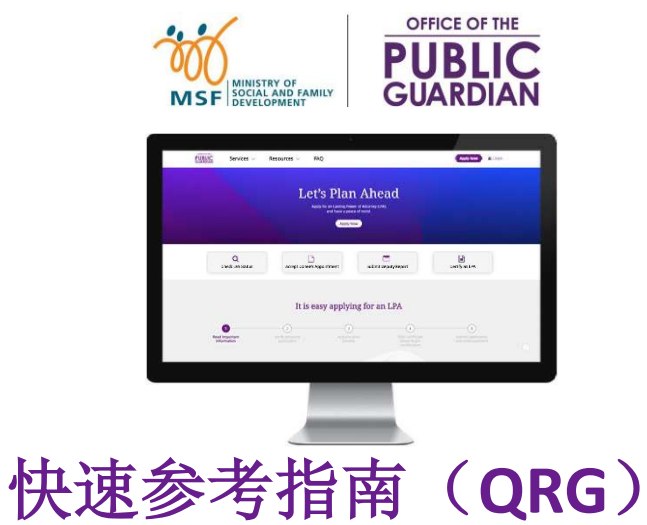

# 公共监护人办公室在线系统(**OPGO**)

### **QRG** 导航

- 点击 **"**登录 **OPGO"** 或其他下列主题开始。
- 点击 的 以返回首页并 3 速览关键信息。

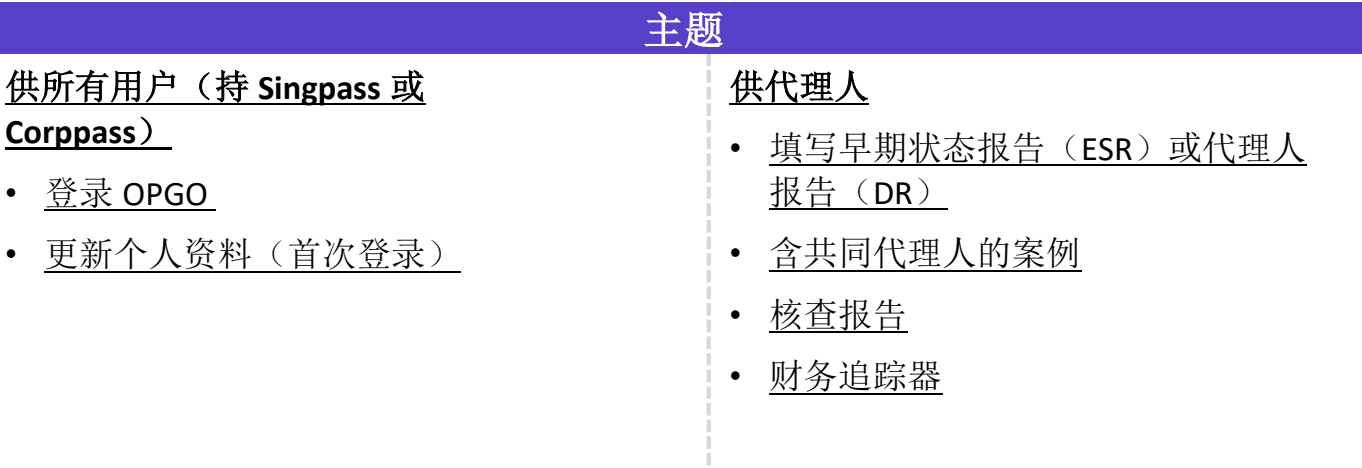

龠

# 登录 OPGO **DELLER**

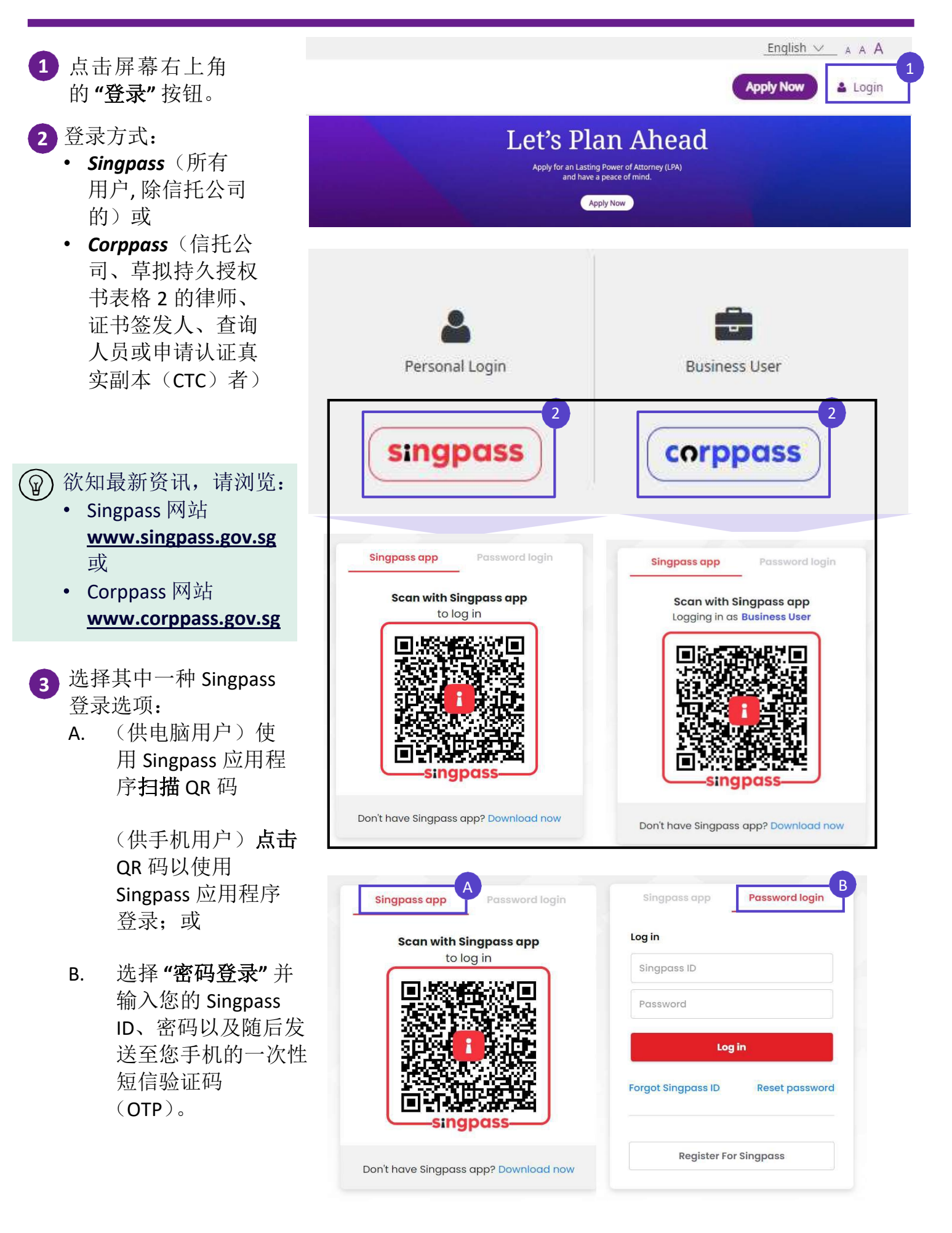

# 登录 OPGO **ZOD**

4)当您成功登录 OPGO 后,您的概览页面将显示:

- 您的持久授权书
- 您既往的持久授权书
- 作为代理人–点击 **"**前往报告**"** 以开始填写代理人报告。
- 作为被授权人
- 查看发送历史

若您首次登录 OPGO, 您将需要更新您的个人资料。

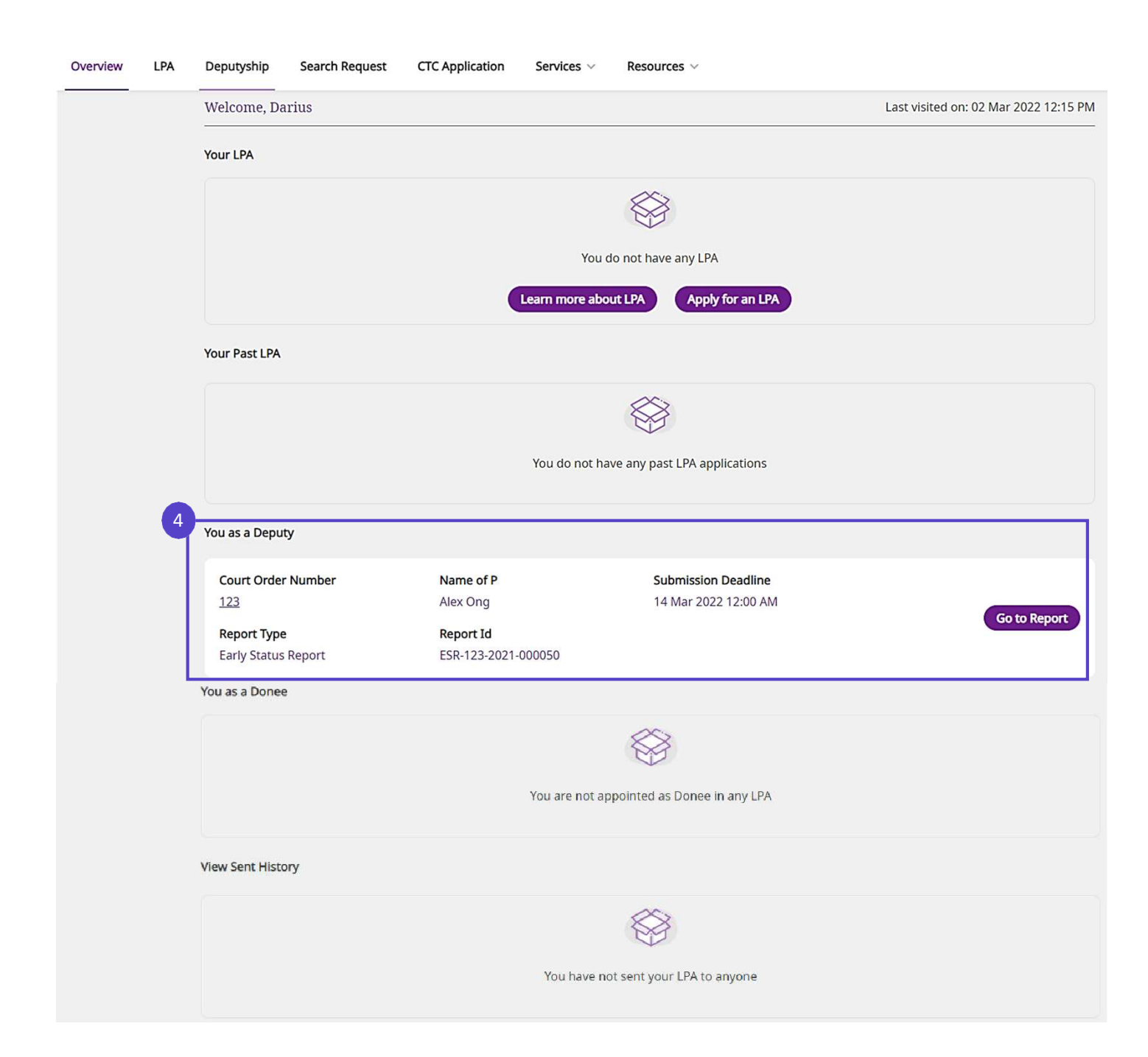

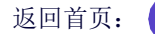

This is your first time login

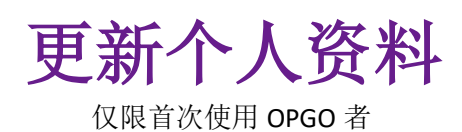

Welcome S20228001

**1** 更新您的个人资

 $\frac{1}{2}$ ) 若有, 您的NRIC/ FIN、姓名和地址等个 人资料将从 *Singpass (MyInfo)* 自动填入  $\lambda_{\mathcal{P}}$ 

### singpass Myjnfo

请通过 Singpass 应用 程序检查您的个人资 料。若有需要,请点 击这里以查看您需联 系哪个政府机构,以 更新您的个人资料。

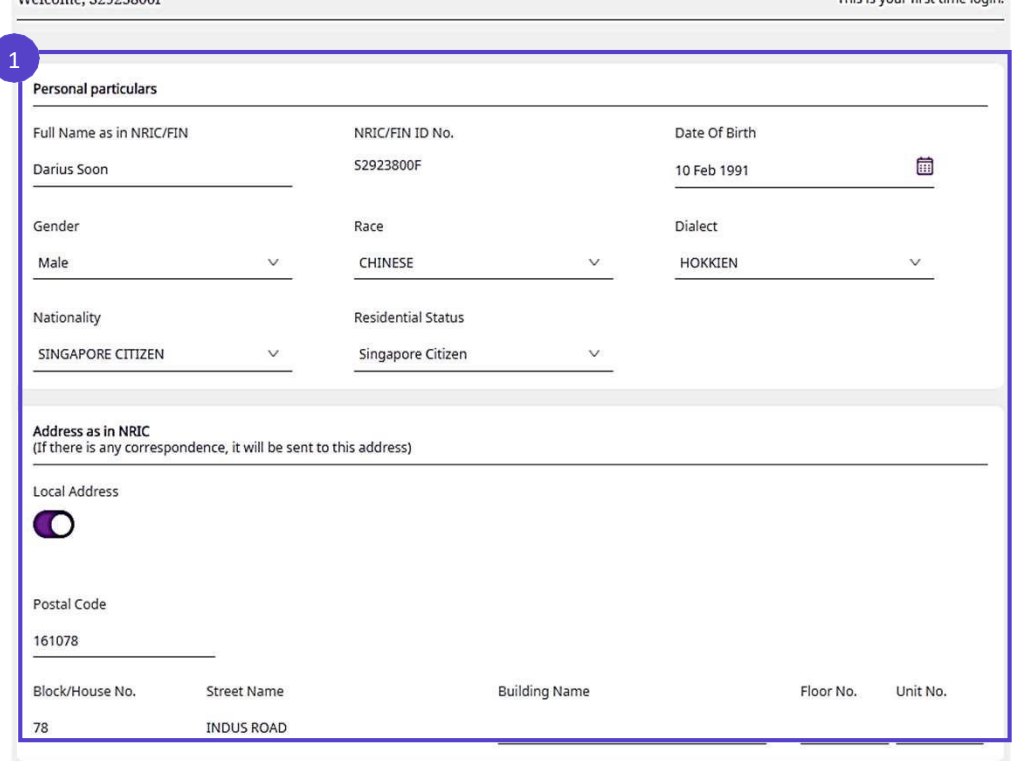

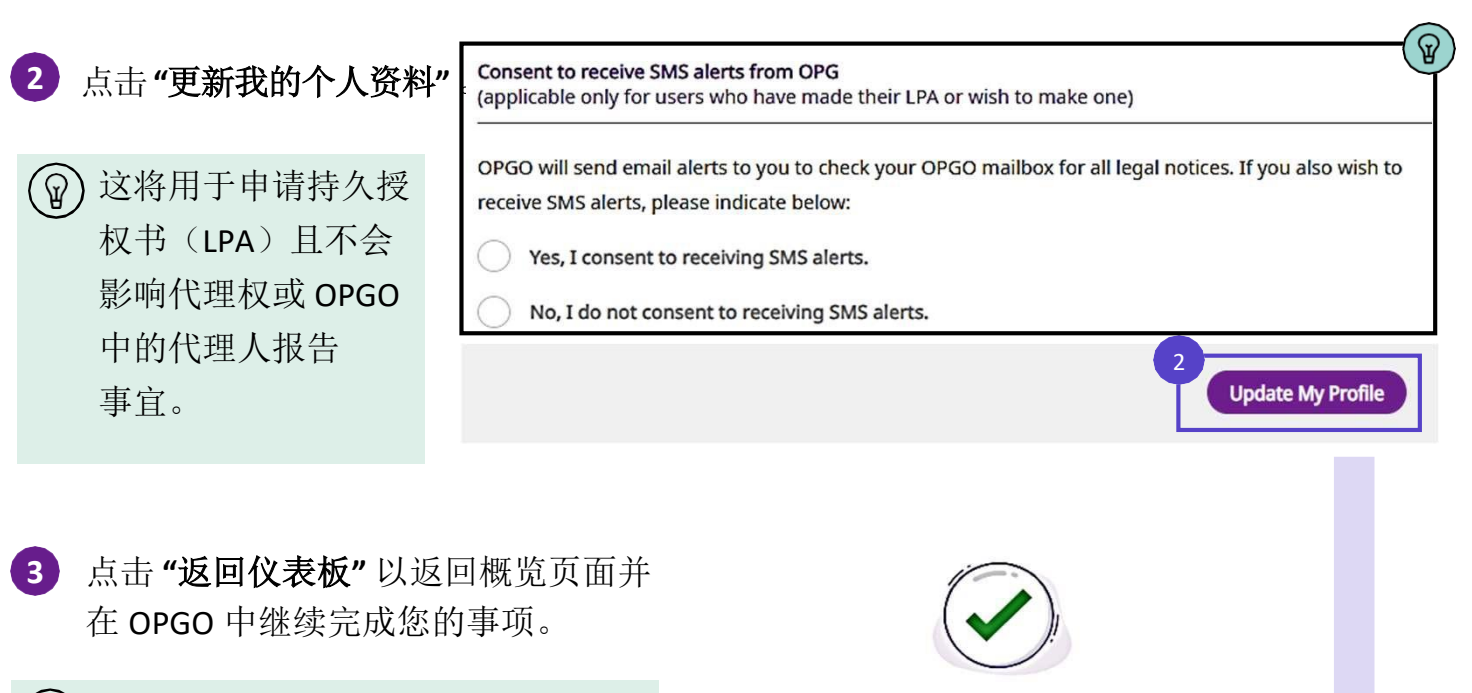

p)选择"是"以同意通过手机短信接 收 与 您 持 久 授 权 书 相 关 的 法 律 通知。

Your profile has been successfully updated

**Back to Dashboard** 

3

返回首页:

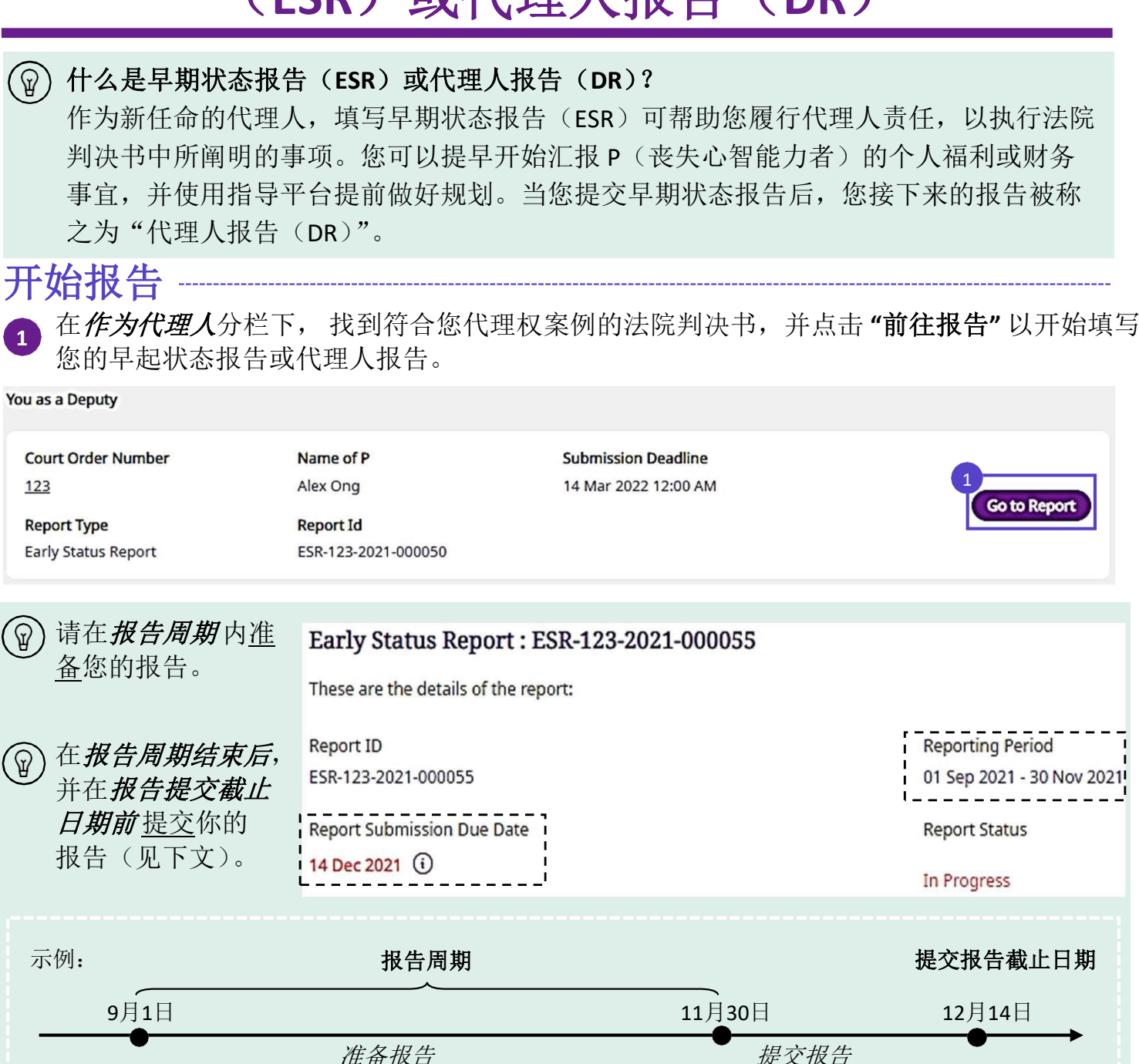

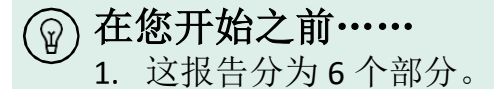

**1**

(ଜ

2. 请先完成报告中部分 1.0 的"关于代理权"。若您尚未完成此部分, 您将无法继续 填写其余的部分。

*12*月*1*日至*12*月*13*日

*9*月*1*日至*11*月*30*日

- 准备好所有待上传的辅助文件。
- 若您是共同代理人,请针对部分 3.0 至 6.0 中的内容,与其他代理人进行讨论并达成 一致意见。当您向其他代理人请求同意后,您将无法修改报告中的相关部分。

返回首页:

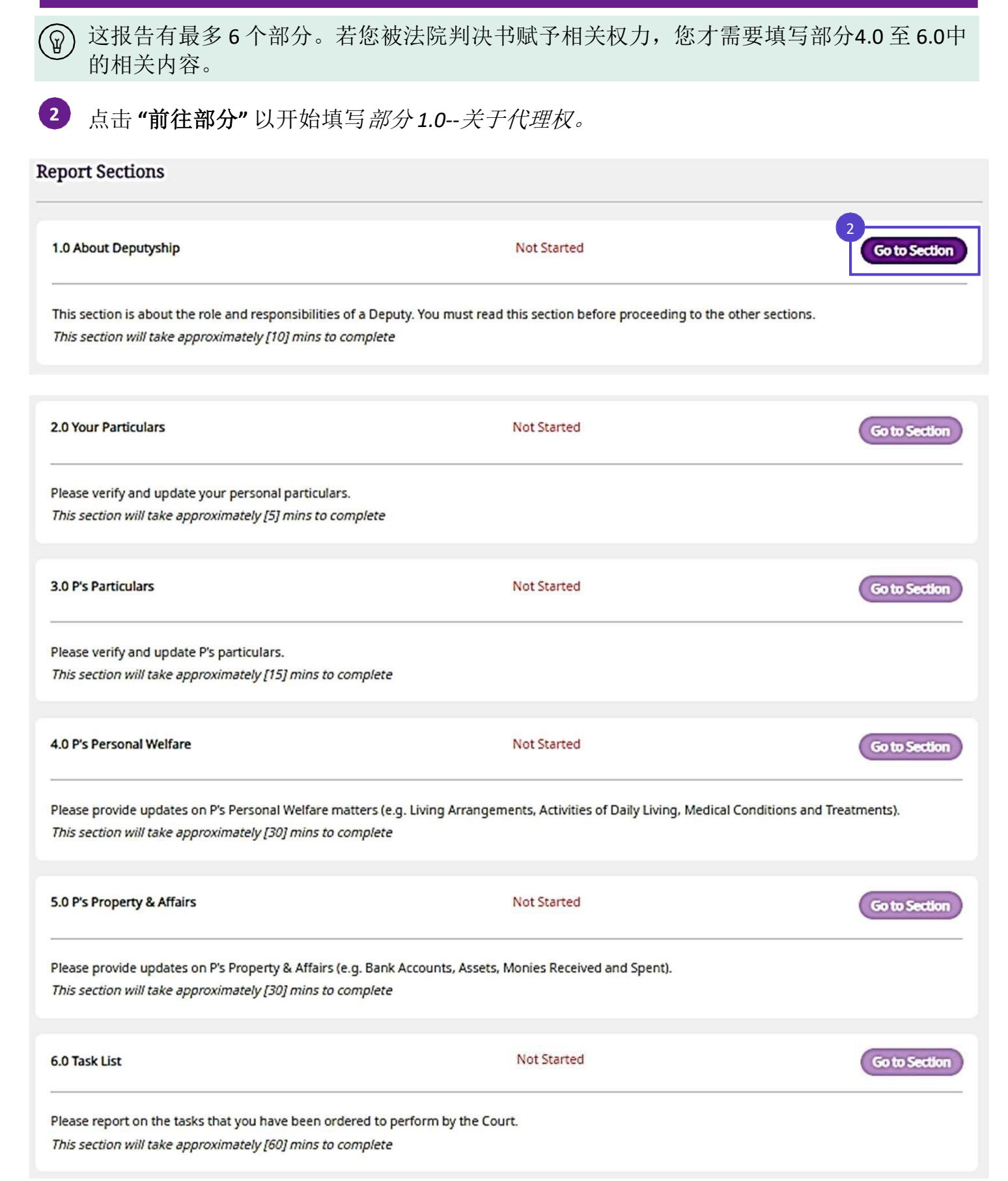

3

# 填写早期状态报告 (**ESR**)或代理人报告(**DR**)

## 部分 **1.0 -** 关于代理权

仔细阅读部分 *1.0* 关于代理权。请点击右箭(**>**)继续。

#### 所包含的信息:  $\widehat{\mathbb{F}}$

**3**

**4**

- 代理人的职责
- 代理人的行事准则
- 向公共监护人提交 的报告
- 报告提交完毕后
- 财务追踪器
- 重要资源

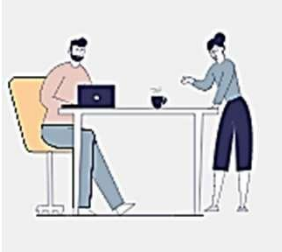

#### 1.0 About Deputyship

#### Responsibilities as a Deputy

What you must do as a Deputy

You have been appointed as a Deputy by the Court and must:

- Read and understand the Court order
- . Only make decisions authorised by the Court
- · Keep good records and documents of decisions or acts you have carried out as a Deputy
- Act and make decisions in P's best interests, without benefitting yourself
- . Ensure that key decisions are made by you, and not delegated to others

当您仔细阅读完所有信息后,请点击 **"**继续**"** 以前往下一步。

在弹窗中,请点击 **"**返回报告概览**"** 以开始填写部分 *2.0*,您的个人资料。

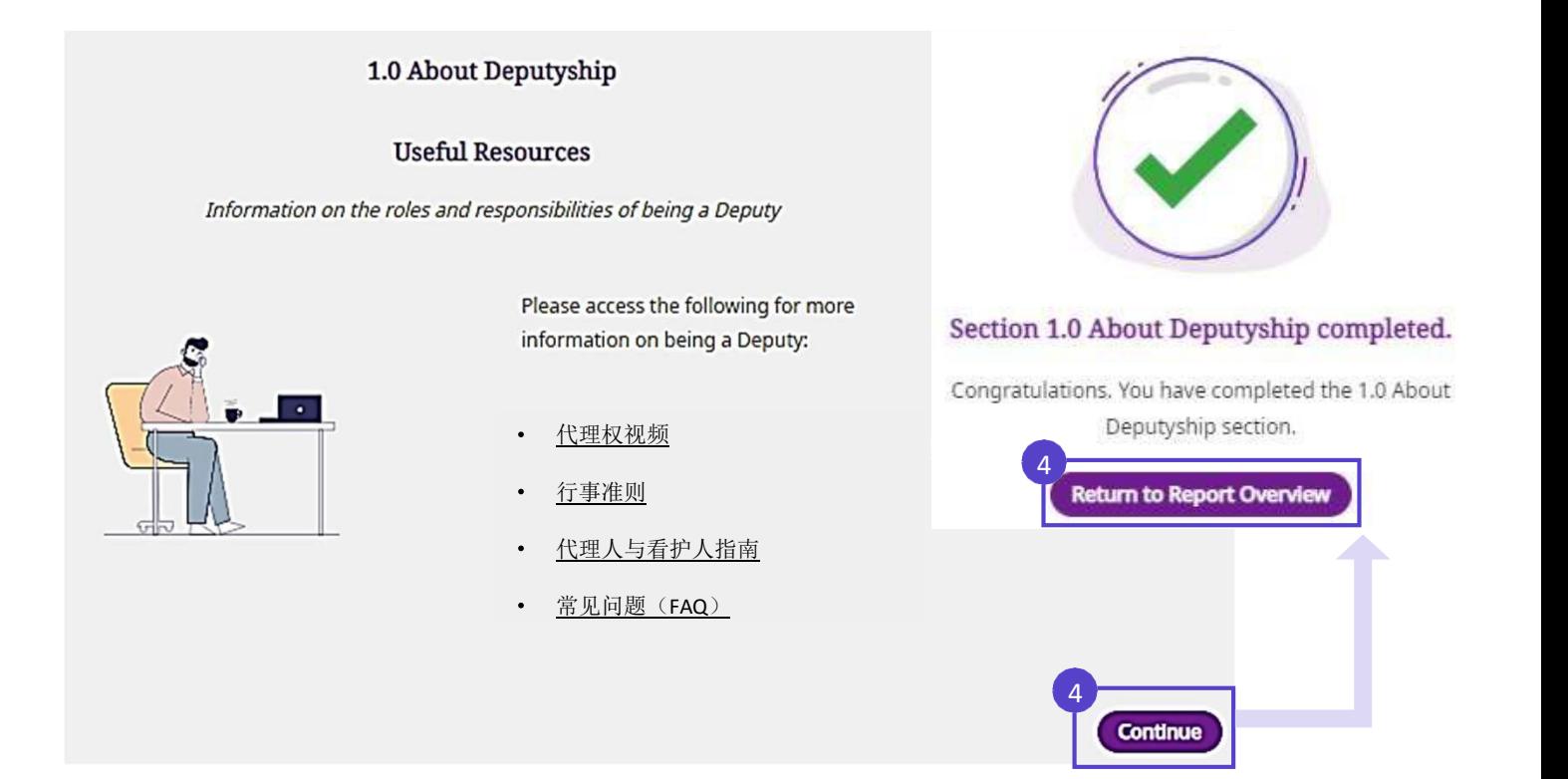

请根据以 下顺序会

## 填写早期状态报告 (**ESR**)或代理人报告(**DR**)

## 部分 **2.0 -** 填写您的个人资料

点击 **"**前往部分**"** 以开始填写部分 *2.0 -* 您的个人资料。

已完成部分的状态将显示为"已完成"。您可以随时点击"查看部分"以查看已提交的 信息。

#### **Report Sections**

**5**

**6**

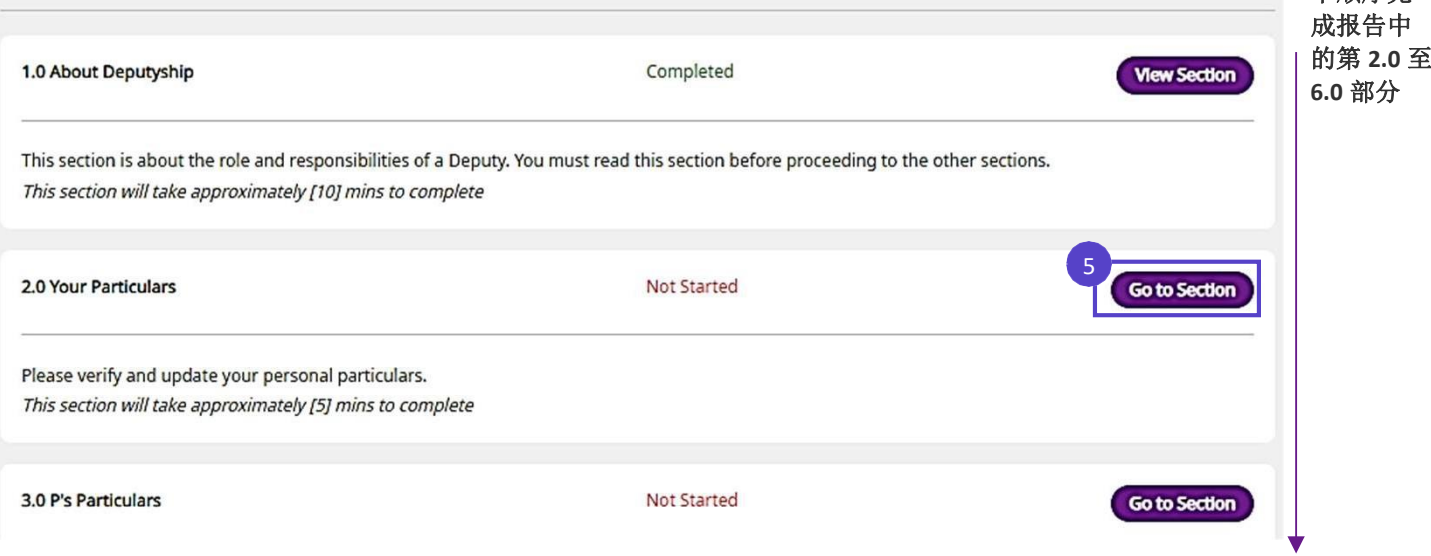

(可选)点击 **"**使用 **Singpass** 检索 **MyInfo"**,以从 *Singpass (MyInfo)* 自动填入您的 *NRIC/FIN*、姓名和地址等适用的个人资料。 请通过 Singpass 应用程序检查您的个人资 料。若其中的信息过时或有误,请点击这里联系相关的政府机构,以更新您的个人信息。

否则,请手动填写您的个人资料。

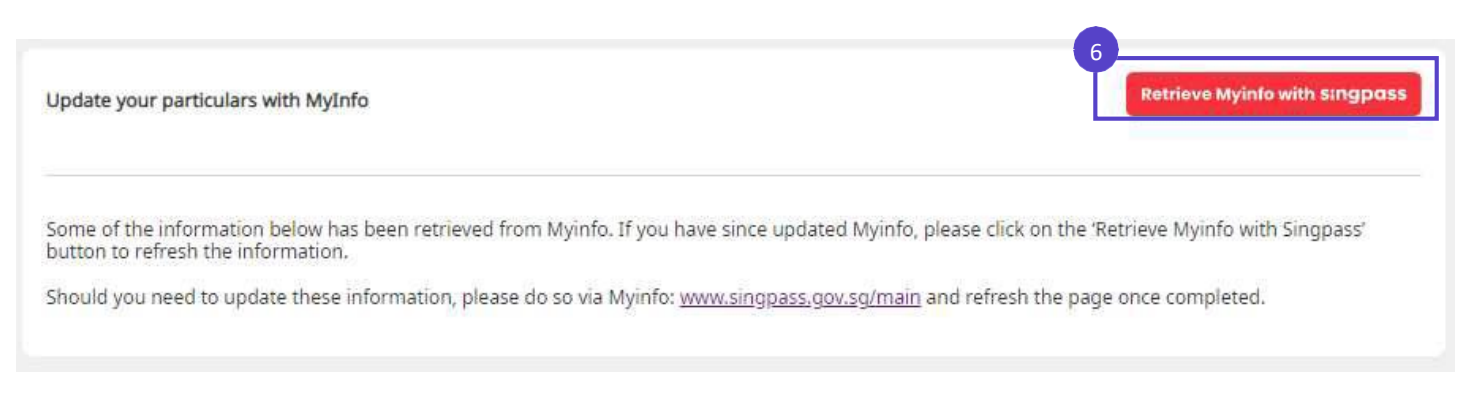

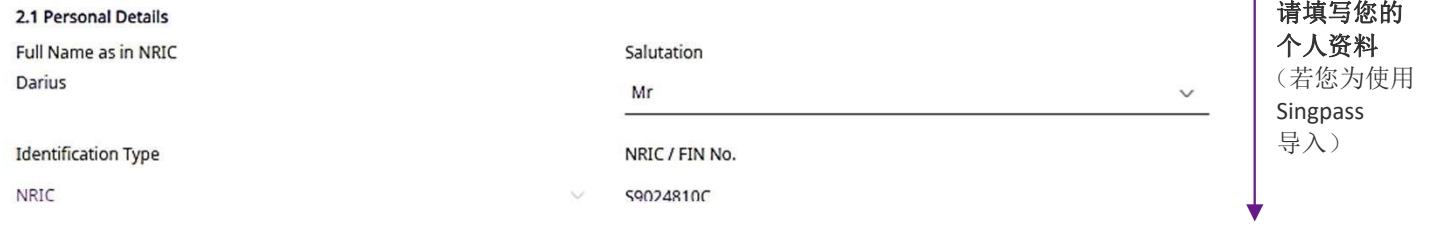

## 部分 **2.0 -** 填写您的个人资料

7 请填写或检查您的注册地址。若您的注册地址与您的通信地址相同,请勾选*方框*。否 则,请提供您的通信地址。

#### 2.2.1 Registered Address (Retrieved from Myinfo for NRIC holders only)

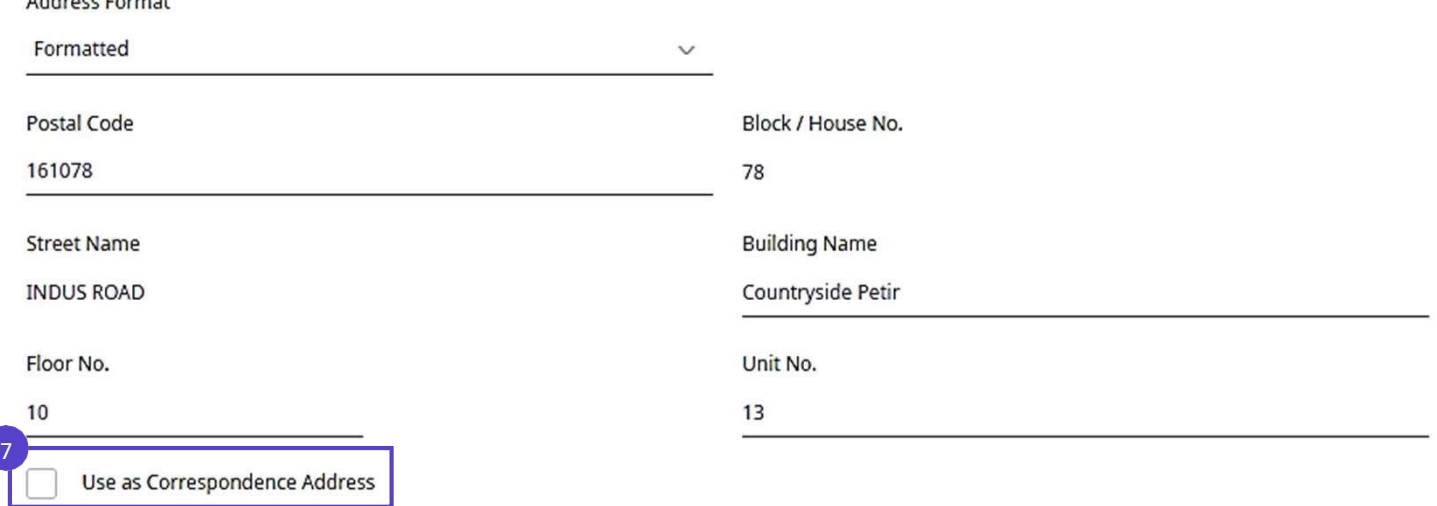

#### 输入 **"**联系方式**"**。 **8**

Address Cormat

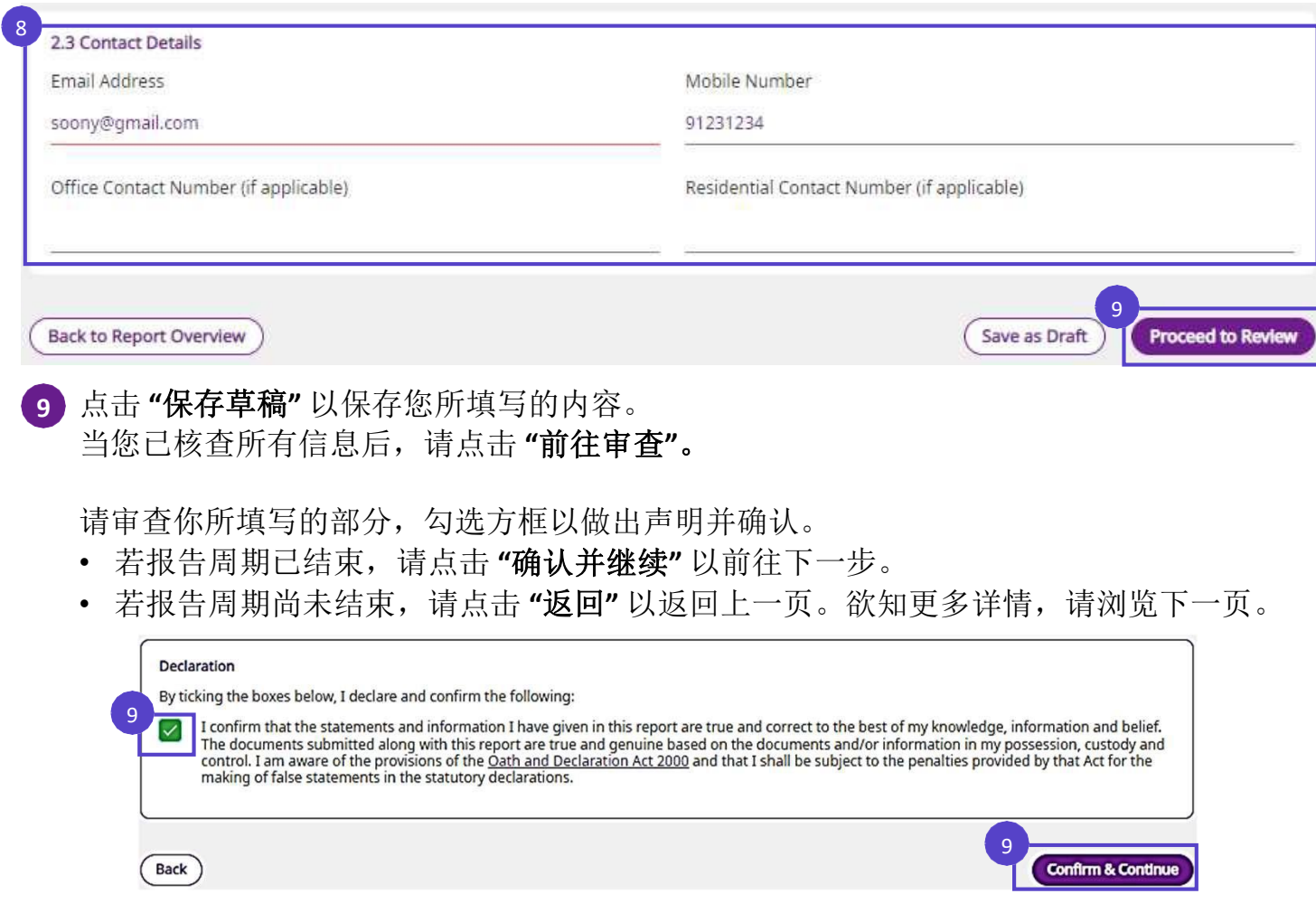

(**ESR**)或代理人报告(**DR**) 您已完成输入页面。您将在审查页面中,审查您在各部分所输入的所有内容。这些页面

 $\widehat{\mathcal{Y}}$ 

填写早期状态报告

返回首页:

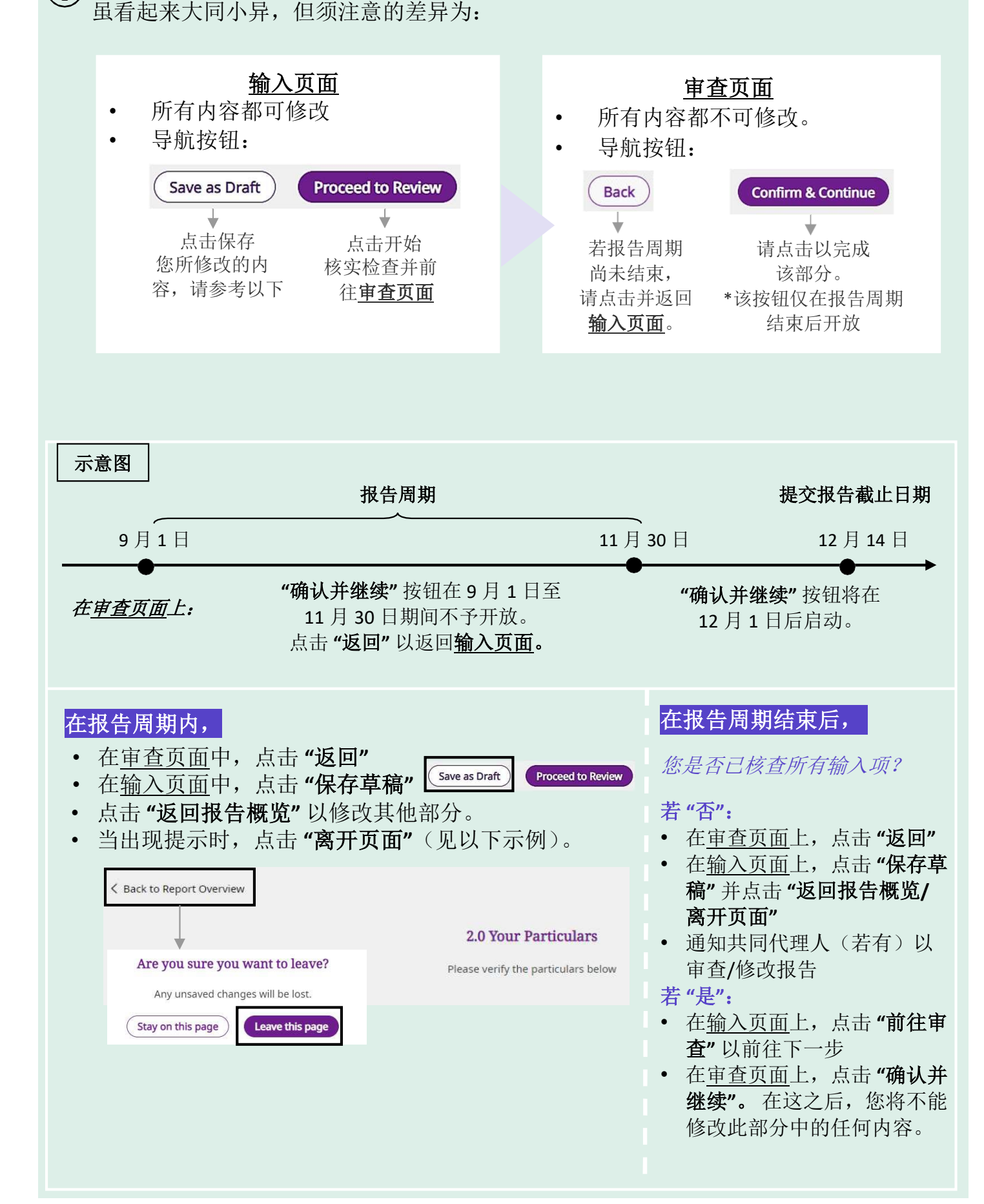

### 部分 **3.0 -** 填写 **P** 的个人资料

点击 **"**前往部分**"** 以填写部分 *3.0*, *P* 的个人资料。 **10**

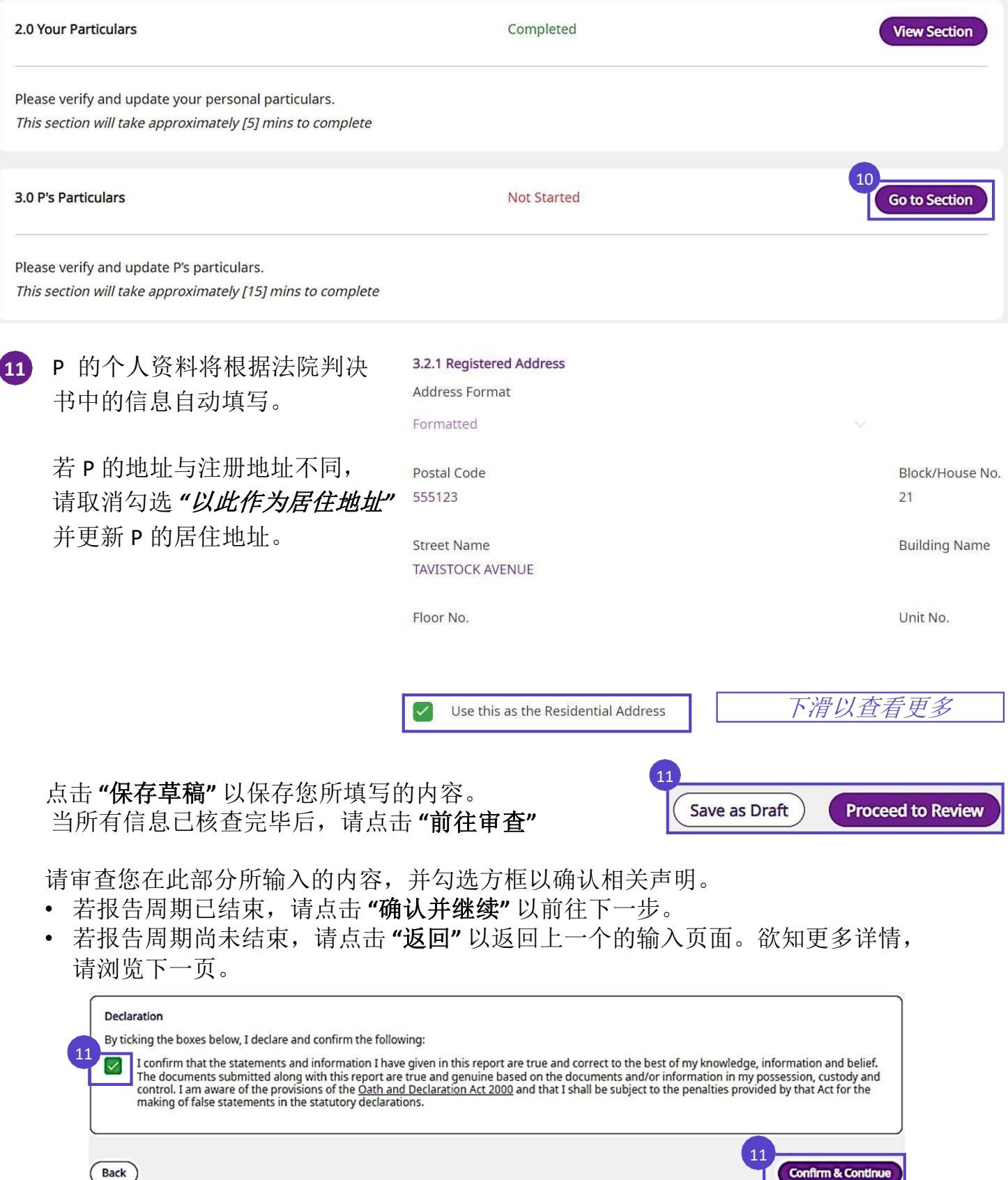

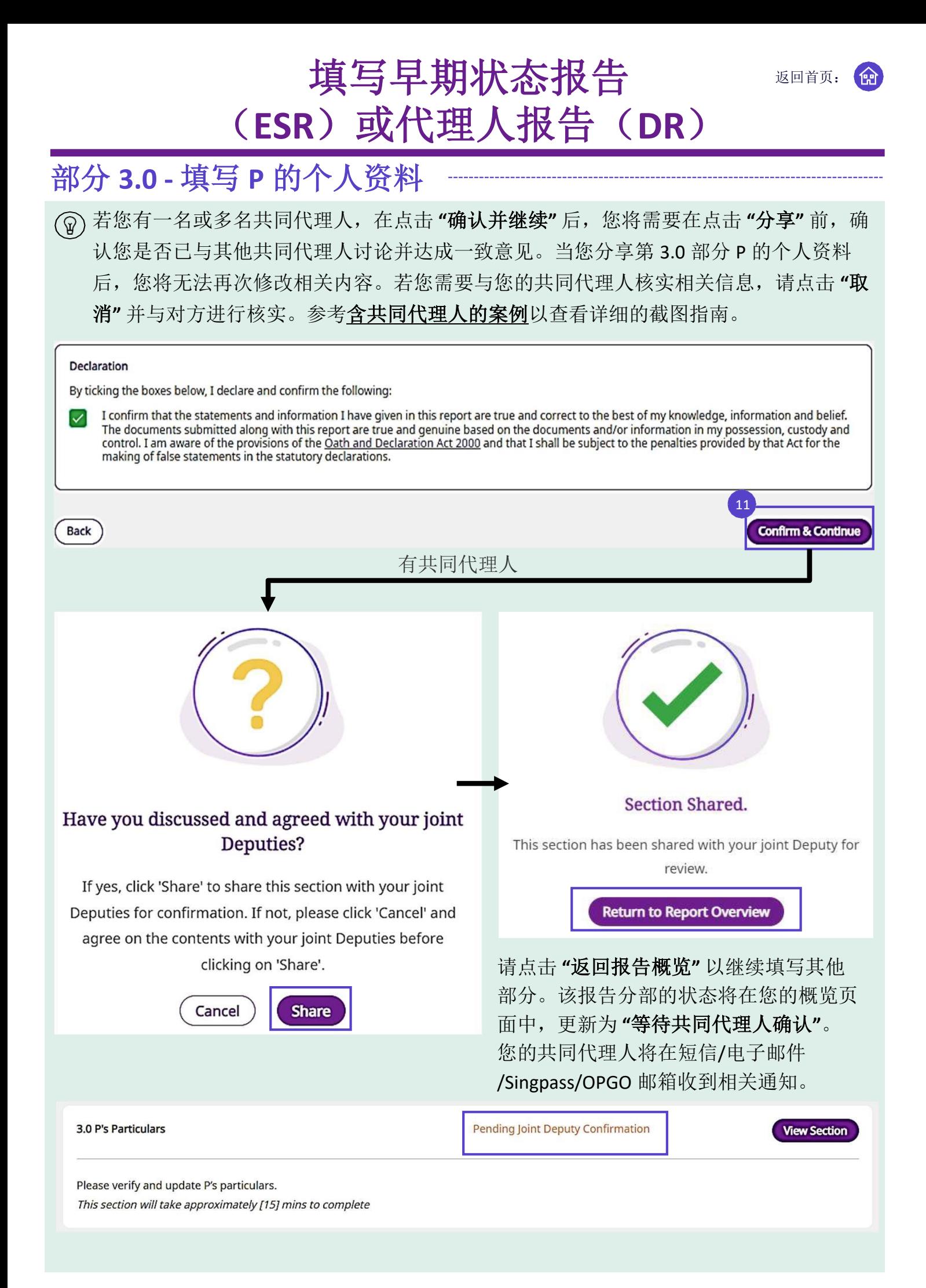

返回首页:

## 部分 **4.0 - P** 的个人福利

### $\bm{12}$  点击 "前往部分"。若您被授予权力管理 P 的个人福利,请填写*第 4.0 部分, P 的个人福利*。 否则,请跳过第 **12** 至 **16** 步。

12 4.0 P's Personal Welfare Not Started **Go to Section** Please provide updates on P's Personal Welfare matters (e.g. Living Arrangements, Activities of Daily Living, Medical Conditions and Treatments). This section will take approximately [30] mins to complete <mark>13) 请填写 P 的 **4.1 "目前的生活安排"**,例如:P 目前住在哪里、代理人访问 P 的频率、P 目</mark> 前与谁同住等。 134.1 Current Living Arrangements Where is Alex Ong staying at? Please select one of the following Who is Alex Ong living with? Please select one of the following How often does deputy visit Alex Ong? Please indicate only if you are not living with Alex Ong Please select one of the following When did Alex Ong start staying at the current residence?  $\frac{1}{2}$ 0/250 Characters

### 填写 P 的 4.2 "日常活动", 例如: 洗澡、如厕、穿衣、喂食、行动、转移。 您可把鼠标悬浮在 (i) 图标上, 以了解每项活动的更多信息。

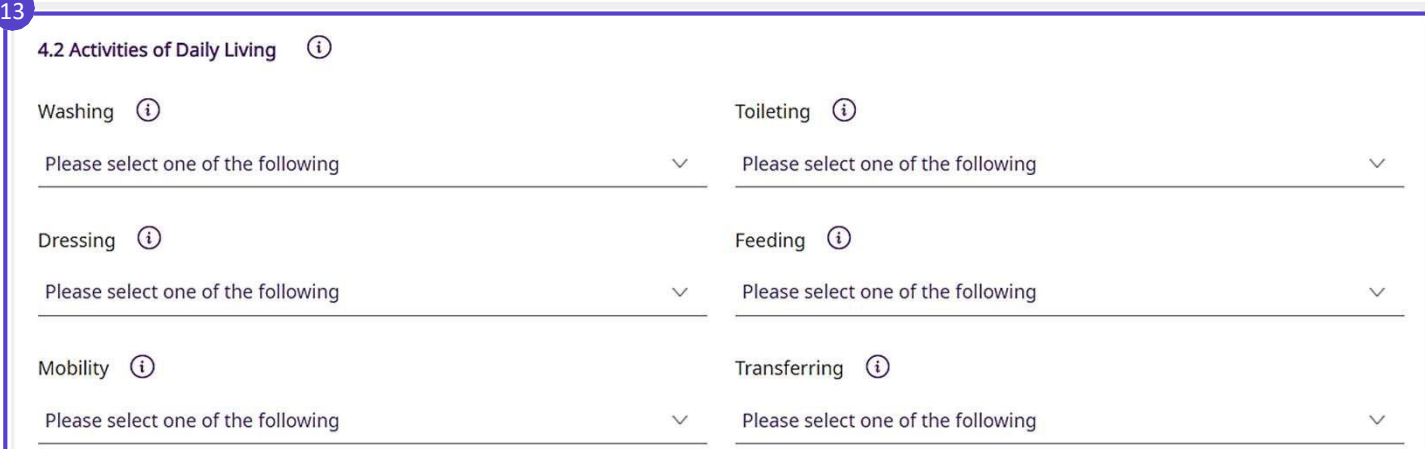

返回首页:

留

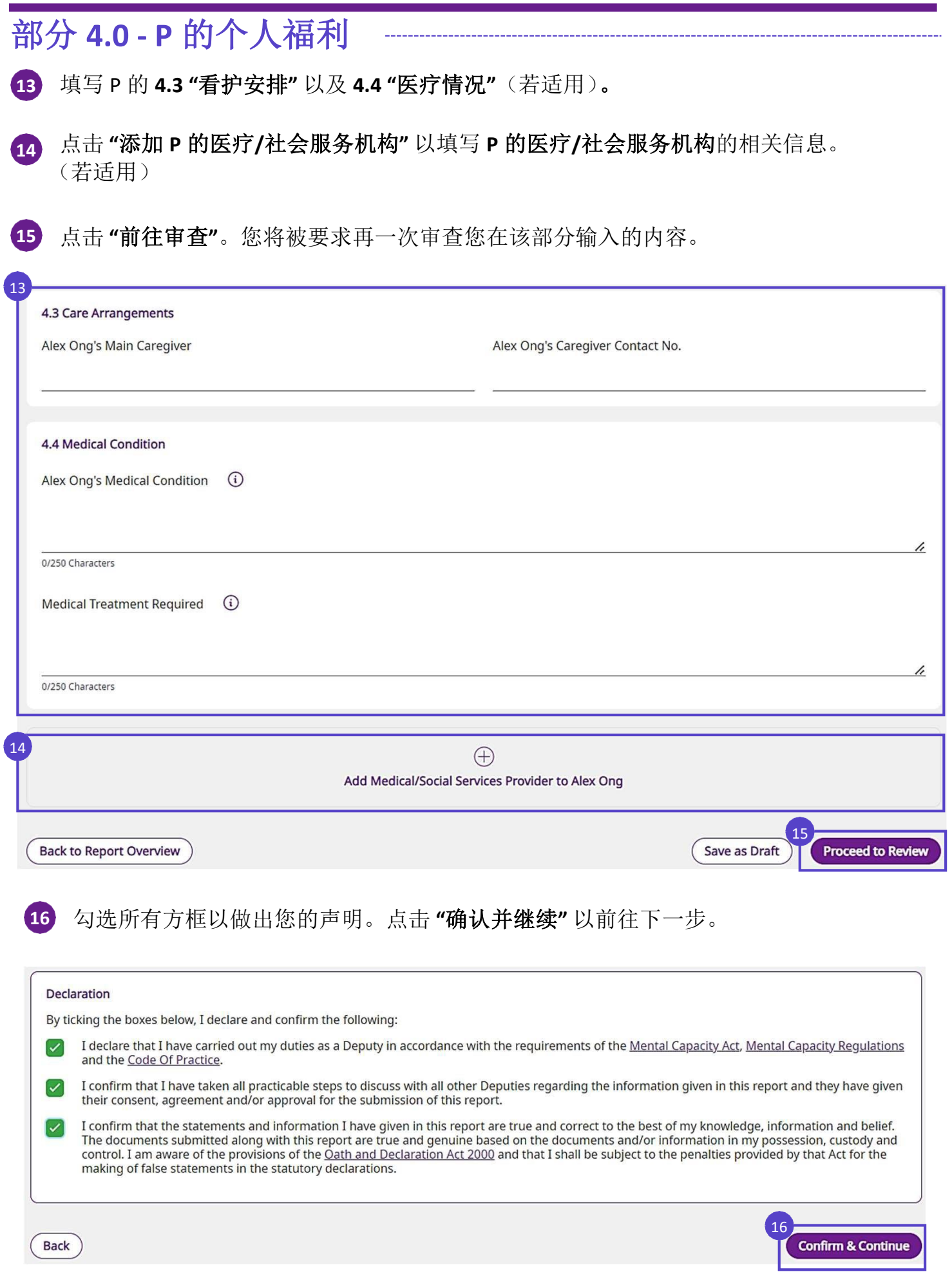

### 填写早期状态报告 返回首页: (**ESR**)或代理人报告(**DR**) 部分 **4.0 -** 个人福利 若您有一名或多名共同代理人,在点击 **"**确认并继续**"** 后,您将需要在点击 **"**分享**"** 前, 确认您是否已与其他共同代理人讨论并达成一致意见。当您分享部分 3.0 - P 的个人资料 后,您将无法再次修改相关内容。若您需要与您的共同代理人核实相关信息,请点击 **"**取 消**"** 并与对方进行核实。参考含共同代理人的案例以查看详细的截图指南。 Declaration By ticking the boxes below, I declare and confirm the following: I declare that I have carried out my duties as a Deputy in accordance with the requirements of the Mental Capacity Act, Mental Capacity Regulations and the Code Of Practice. I confirm that I have taken all practicable steps to discuss with all other Deputies regarding the information given in this report and they have given their consent, agreement and/or approval for the submission of this report. I confirm that the statements and information I have given in this report are true and correct to the best of my knowledge, information and belief. The documents submitted along with this report are true and genuine based on the documents and/or information in my possession, custody and<br>control. I am aware of the provisions of the <u>Oath and Declaration Act 2000</u> and t making of false statements in the statutory declarations. 16 **Back Confirm & Continue** 有共同代理人 Section Shared. Have you discussed and agreed with your joint Deputies? This section has been shared with your joint Deputy for review. If yes, click 'Share' to share this section with your joint Deputies for confirmation. If not, please click 'Cancel' and **Return to Report Overview** agree on the contents with your joint Deputies before 点击 **"**返回报告概览**"** 以继续填写其他 clicking on 'Share'. 部分。该报告分部的状态将在您的概览页 **Share** Cancel 面中,更新为 **"**等待共同代理人确认**"** 。 您的共同代理人将在短信/电子邮件 /Singpass/OPGO 邮箱收到相关通知。4.0 P's Personal Welfare **Pending Joint Deputy Confirmation View Section**

Please provide updates on P's Personal Welfare matters (e.g. Living Arrangements, Activities of Daily Living, Medical Conditions and Treatments). This section will take approximately [30] mins to complete

### 填写早期状态报告 (**ESR**)或代理人报告(**DR**) 返回首页: 部分 **5.0 - P** 的财产与事务

点击 **"**前往部分**"**。若您被授予权力管理 P 的财产与事务,请填写部分 5.0,P 的财产与 事务。否则,请跳过第 **17** 至 **29** 步。

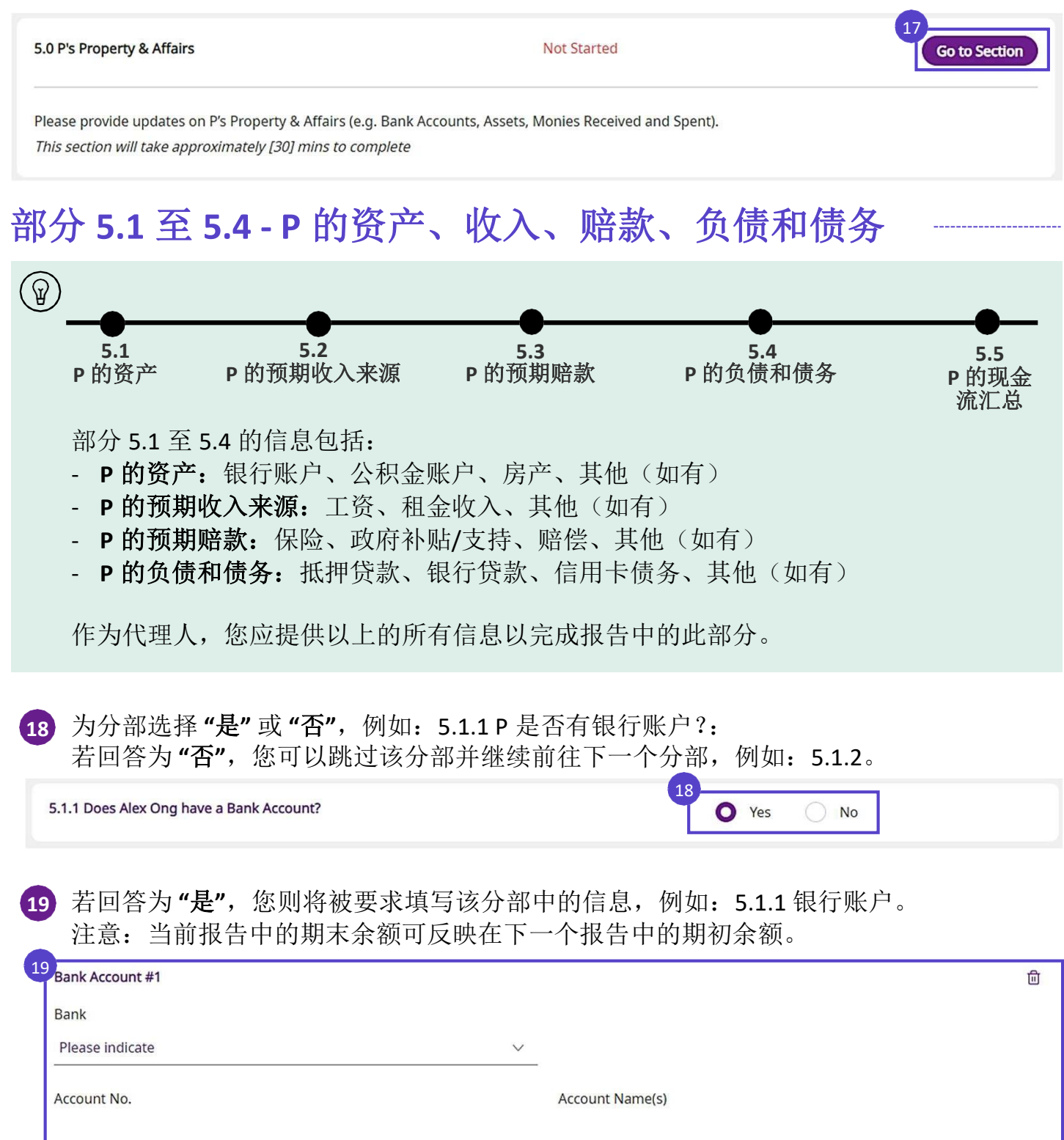

S\$ 0.00

Balance as at 01 Sep 2021 (1)

S\$ 0.00

**17**

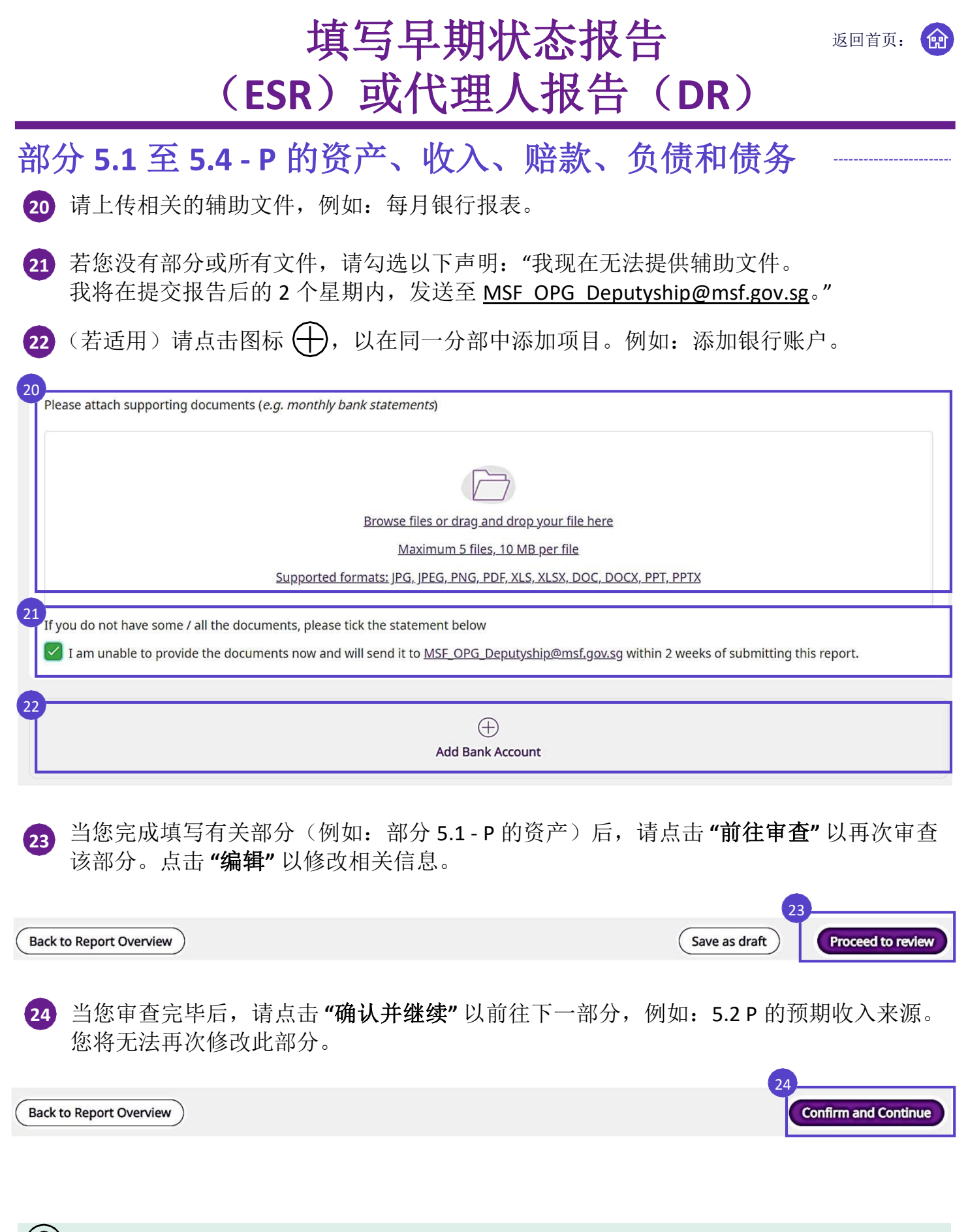

若您在部分 5.1 至 5.4 中, 为分部勾选"是", 请重复步骤 18 至 24。

### 部分 **5.5 -** 现金流汇总

在部分 5.5 现金流汇总中,您将发现一份关于 P 在报告周期内的现金流汇总,例如: 下方所示的 2021 年 9 月 1 日至 2021 年 11 月 30 日的现金流汇总。银行余额的变化应与 现金流量汇总表相吻合,以确认所有交易都已被记录。

(A) 审查 P 的银行余额。 **25**

(若适用)请点击"前往5.1 P 的资产"按钮,以跳转至第5.1 部分进行修改。

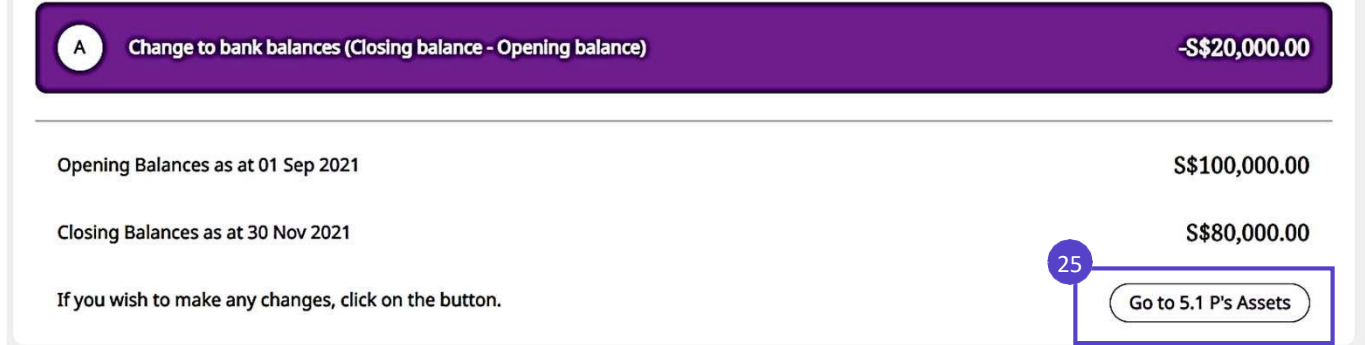

### (B) 审查 P 的现金流汇总。 **26**

(若适用)请点击 **"**前往财务追踪器**"** 按钮,以前往财务追踪器进行修改。 请参考财务追踪器部分,以详细解释了解更多详情。

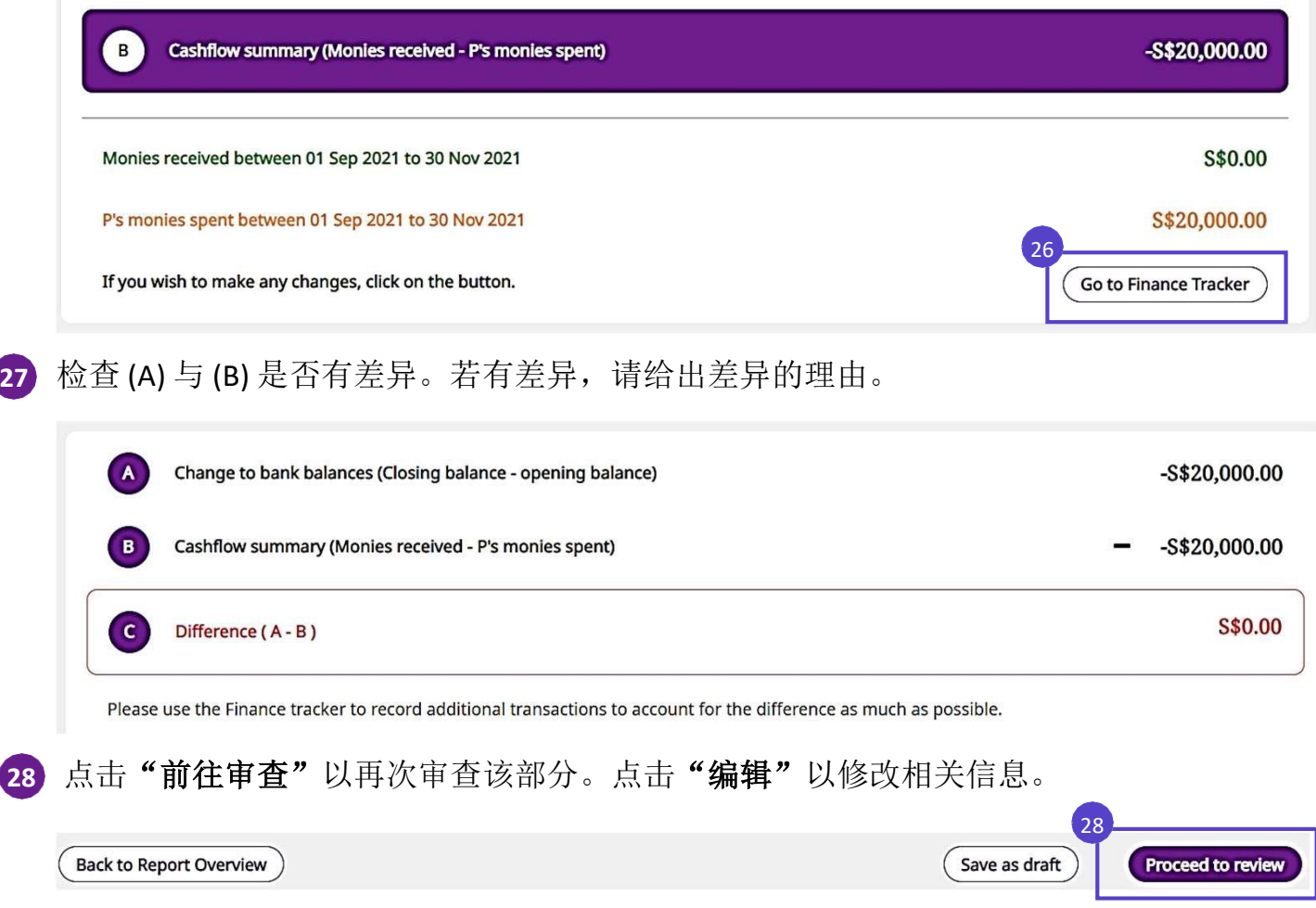

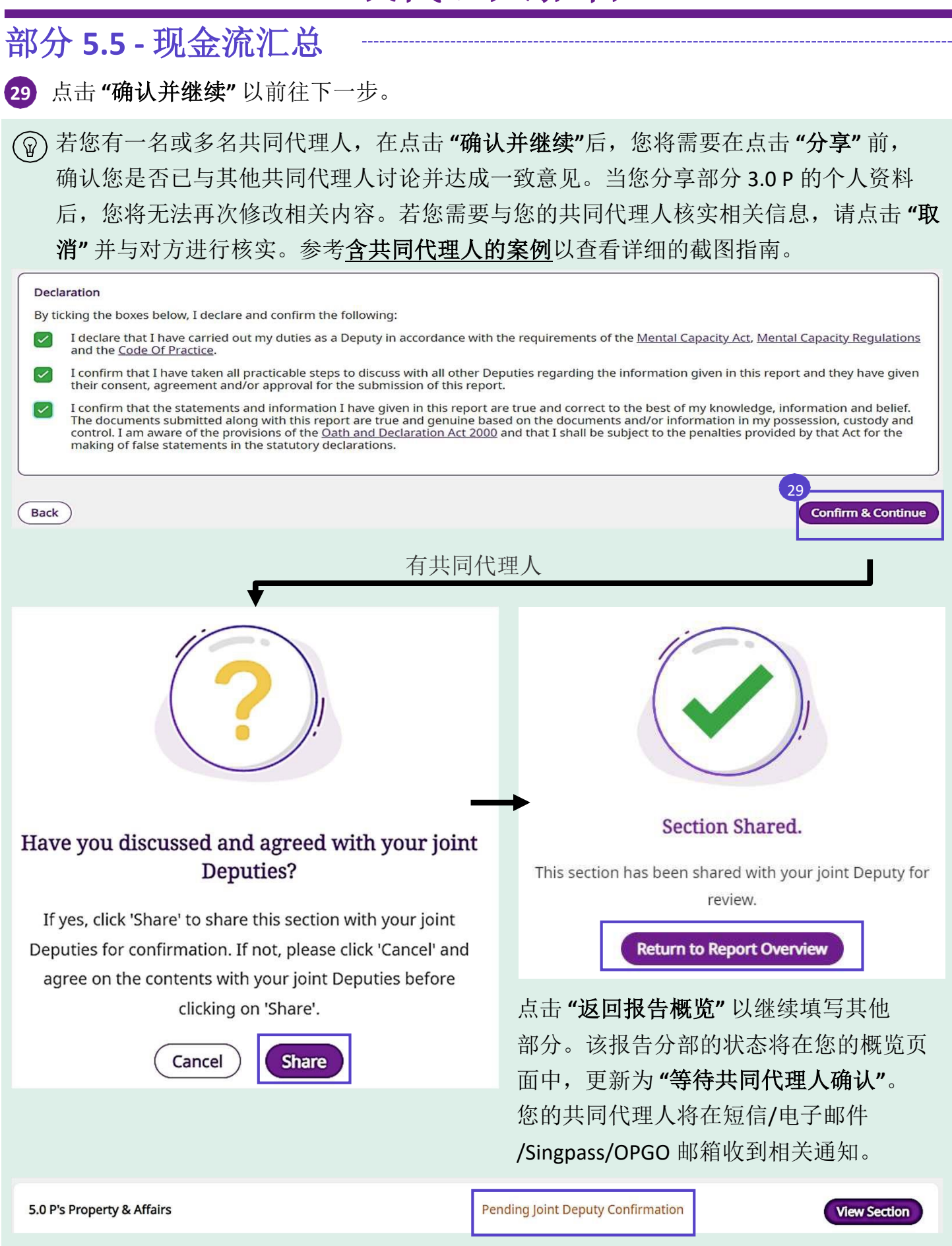

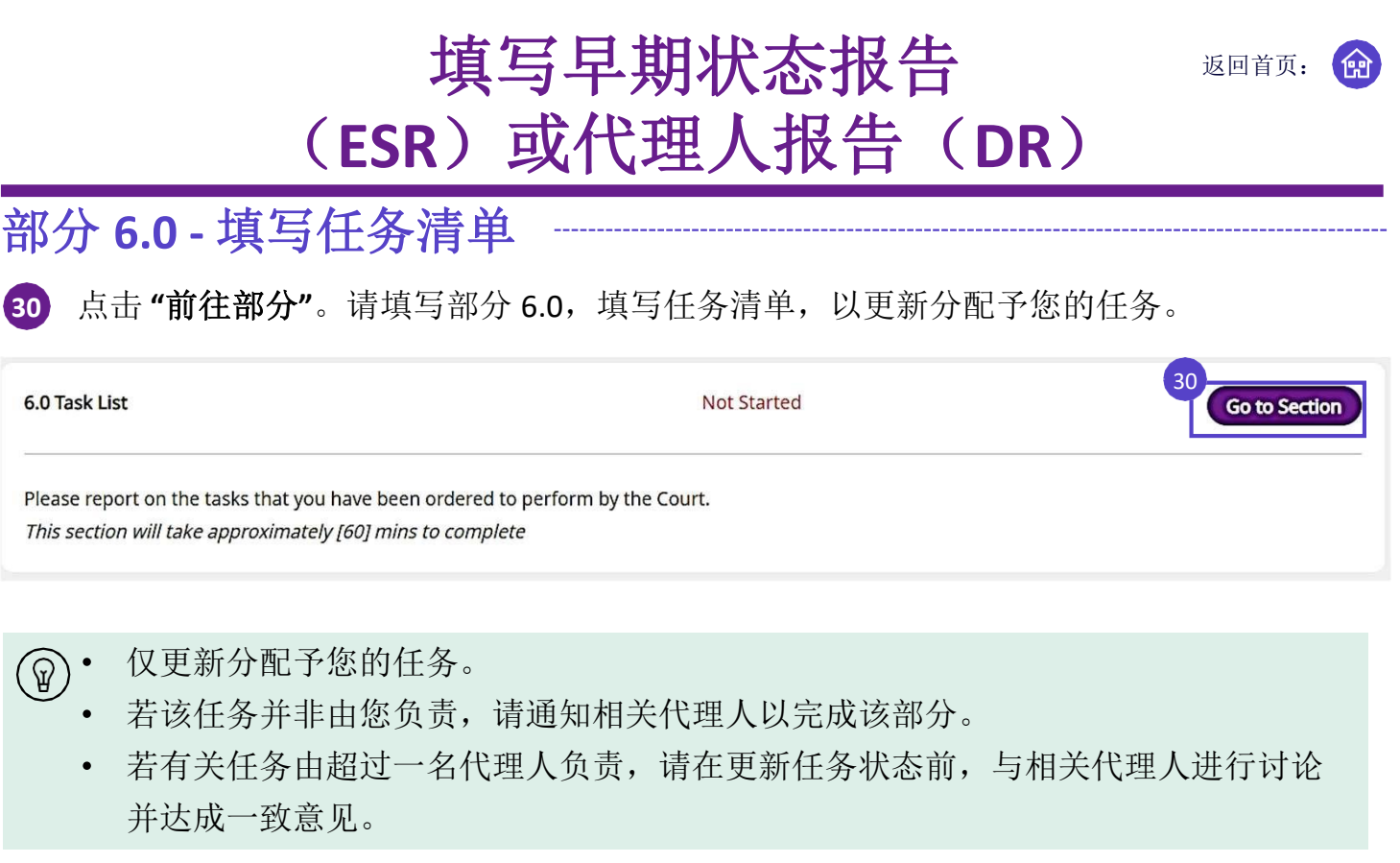

### 31) 对于个人福利(PW)或财产与事务(PA)部分,您必须回答您是否已完成法院判决书中要求 的事项。

A. 若回答为"是",请表明您在什么时候完成该项任务。请附上辅助文件。

**B.** 若回答为 **"**否**"**,请表明您是否能在截止日期前完成该项任务。若您选择 **"**否**"**,请提供无 法完成相关任务的理由,并提供一个可完成任务的合理期限。

点击 **"**前往审查**"** 以审查该部分。

Demond Welfam

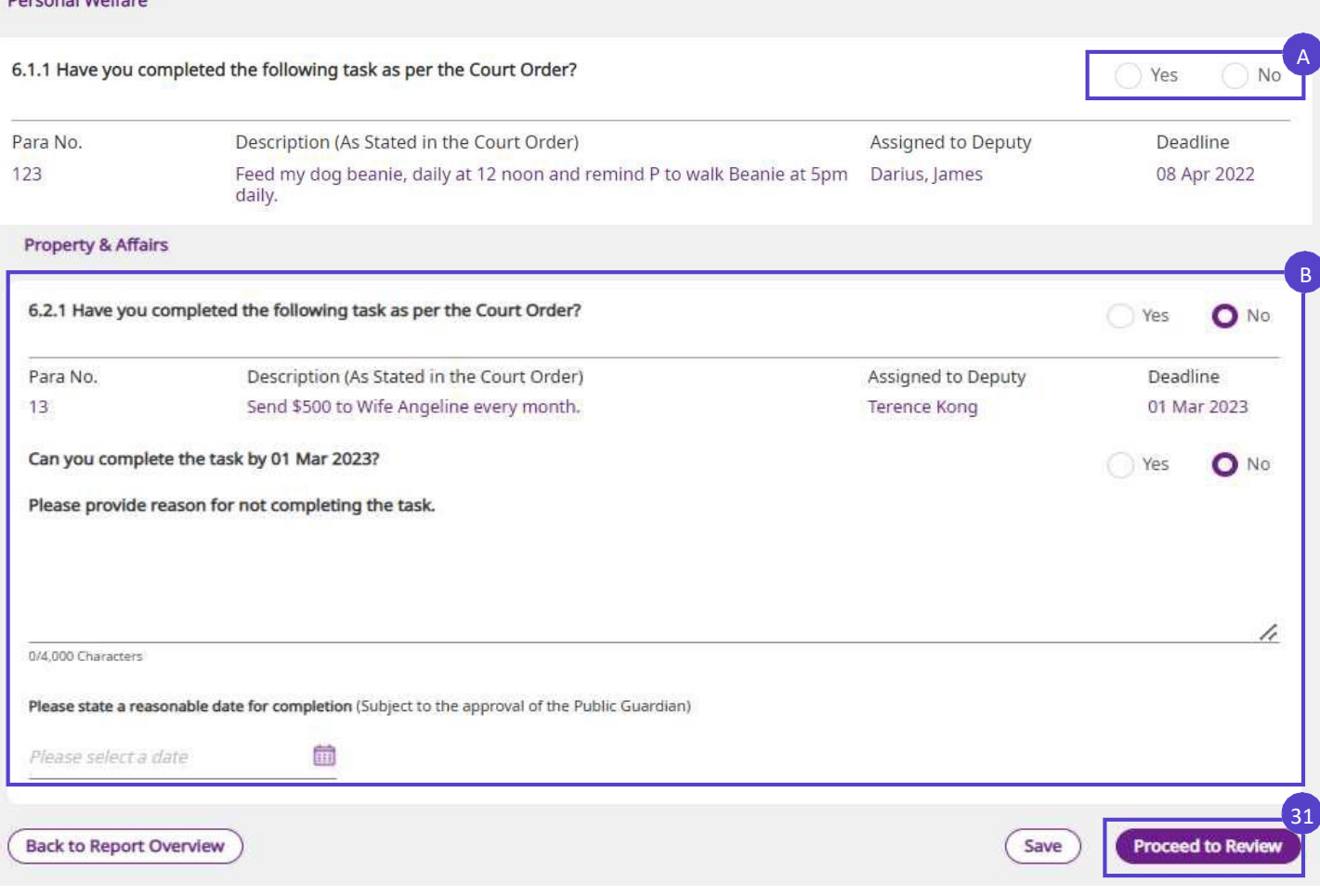

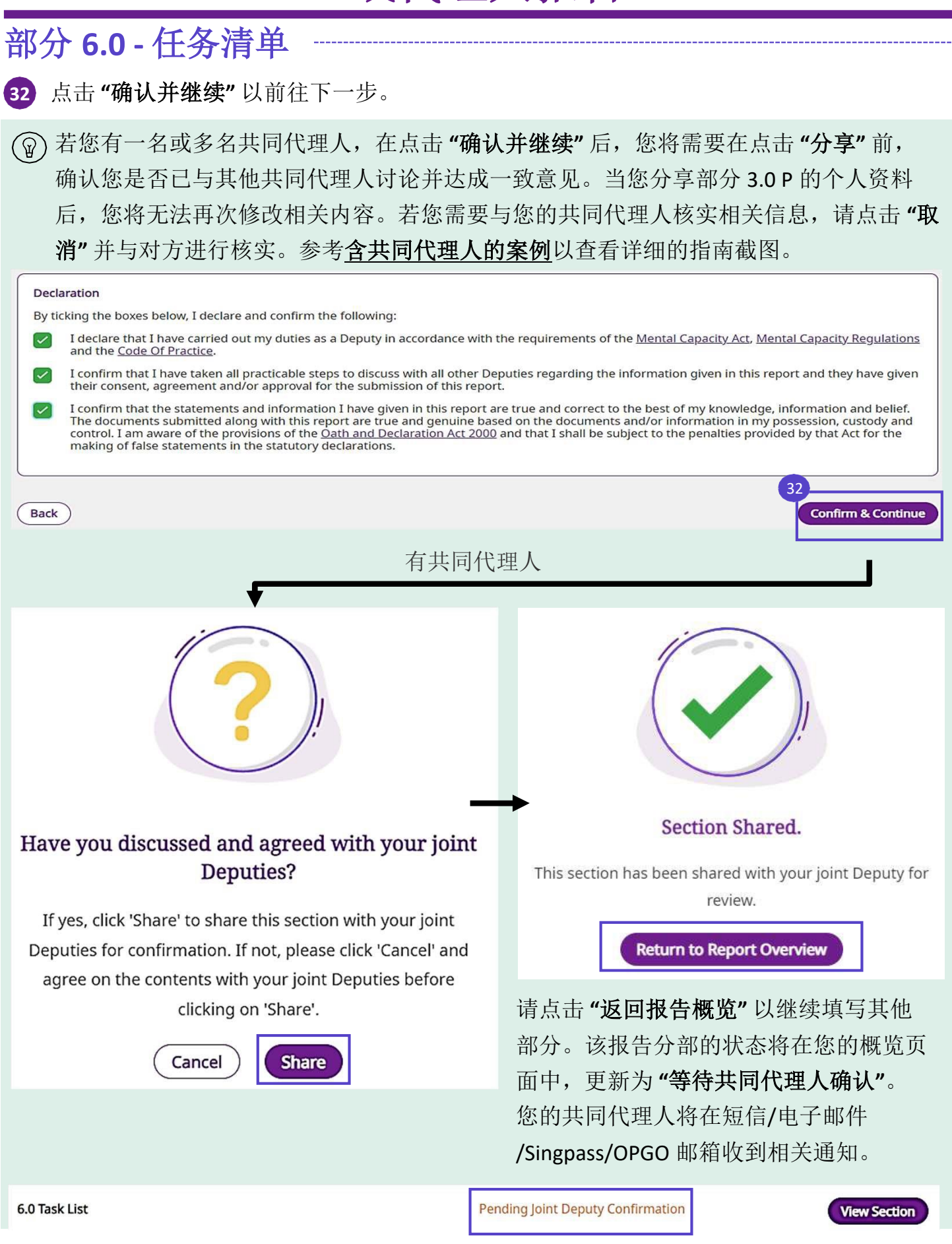

返回首页:

### 当您填写完所有必须的部分后,请下滑至报告底部并点击 **"**提交**"** 以提交您的报告。 **33**

若您有共同代理人,请参考合共同代理人的案例部分,以了解更多详情。  $\left( \mathbb{D}\right)$ 

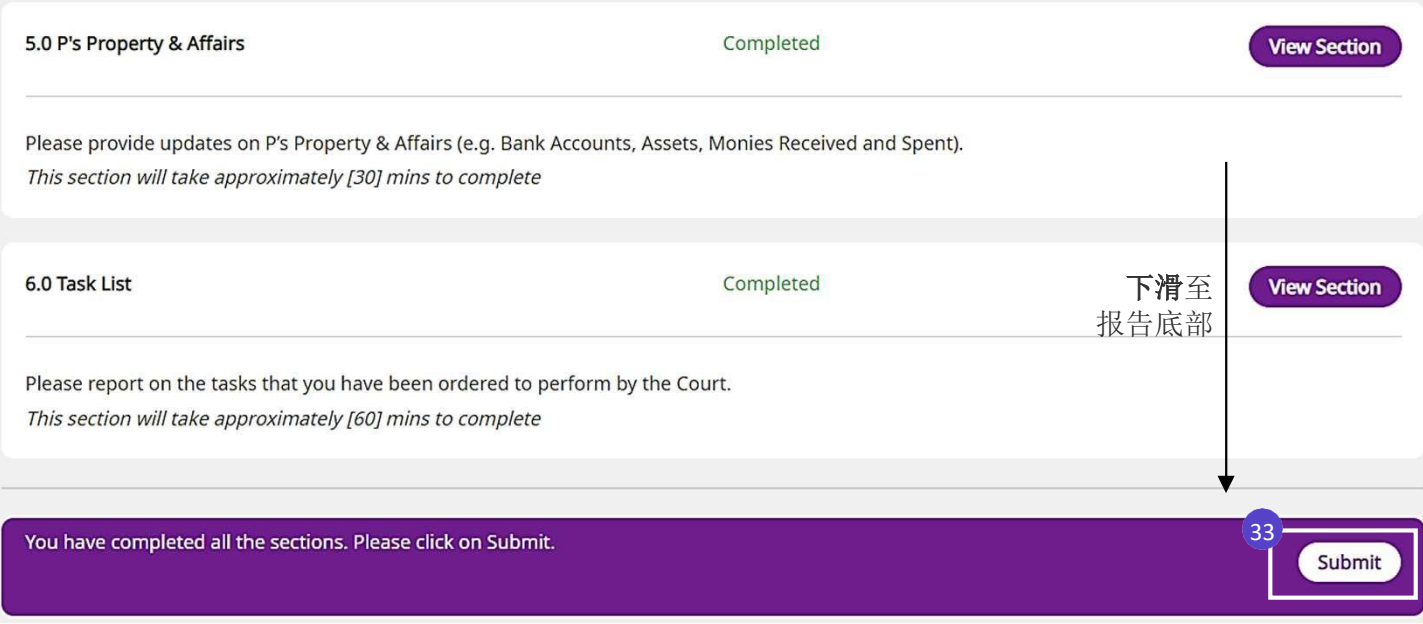

34) 绿勾表示您的报告已成功提交。

提交报告

您可以点击 **"**退出**"** 以退出 OPGO。

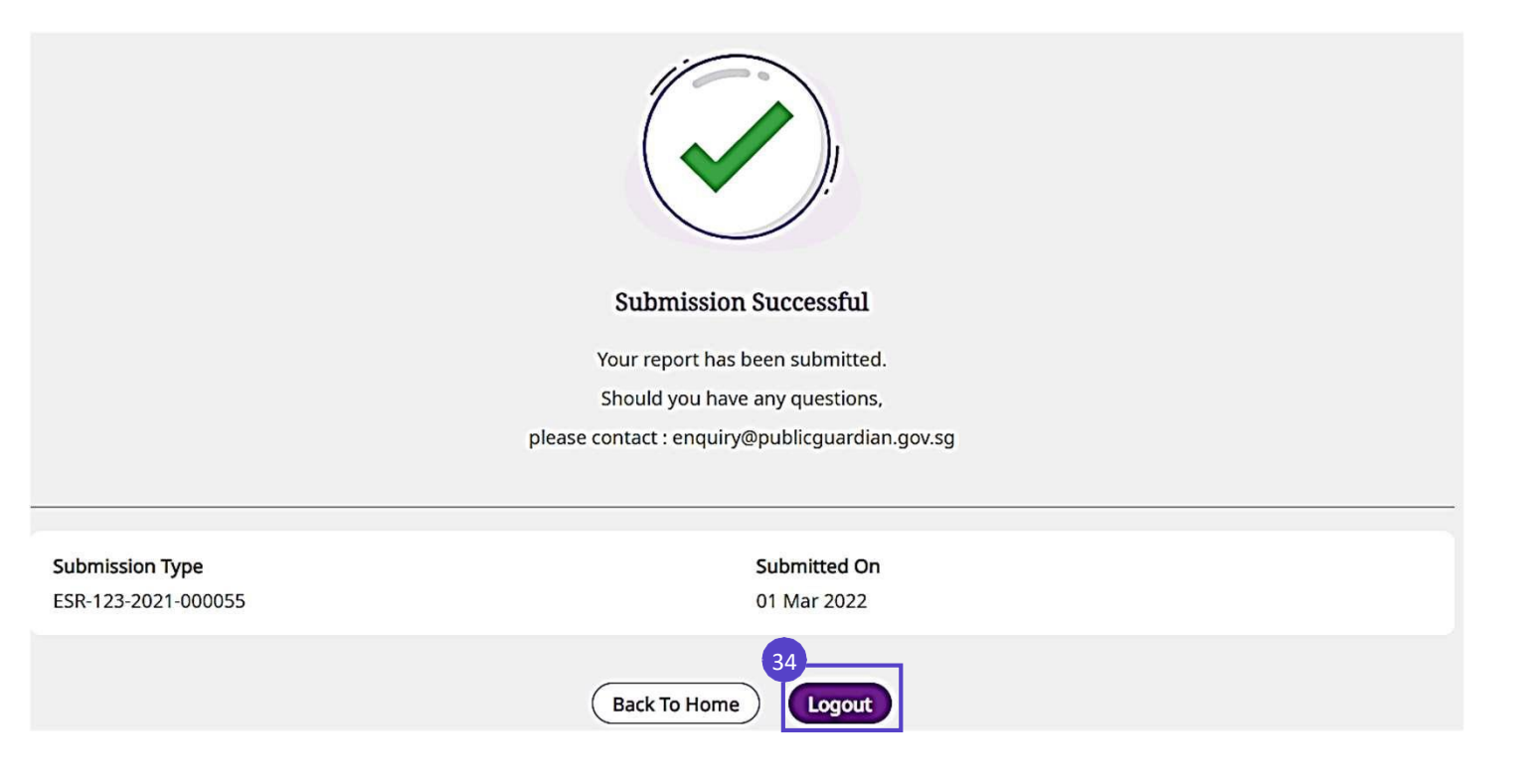

返回首页:

倫

### 检查报告状态

在您提交报告后,**"**我的报告**"** 中有关报告的状态将显示为 **"**已提交**"**。您可以通过 **"**代理权**" > "**法院判决书编号**" > "**我的报告**" > "**已提交的报告**"** 中查看您的报告状态。

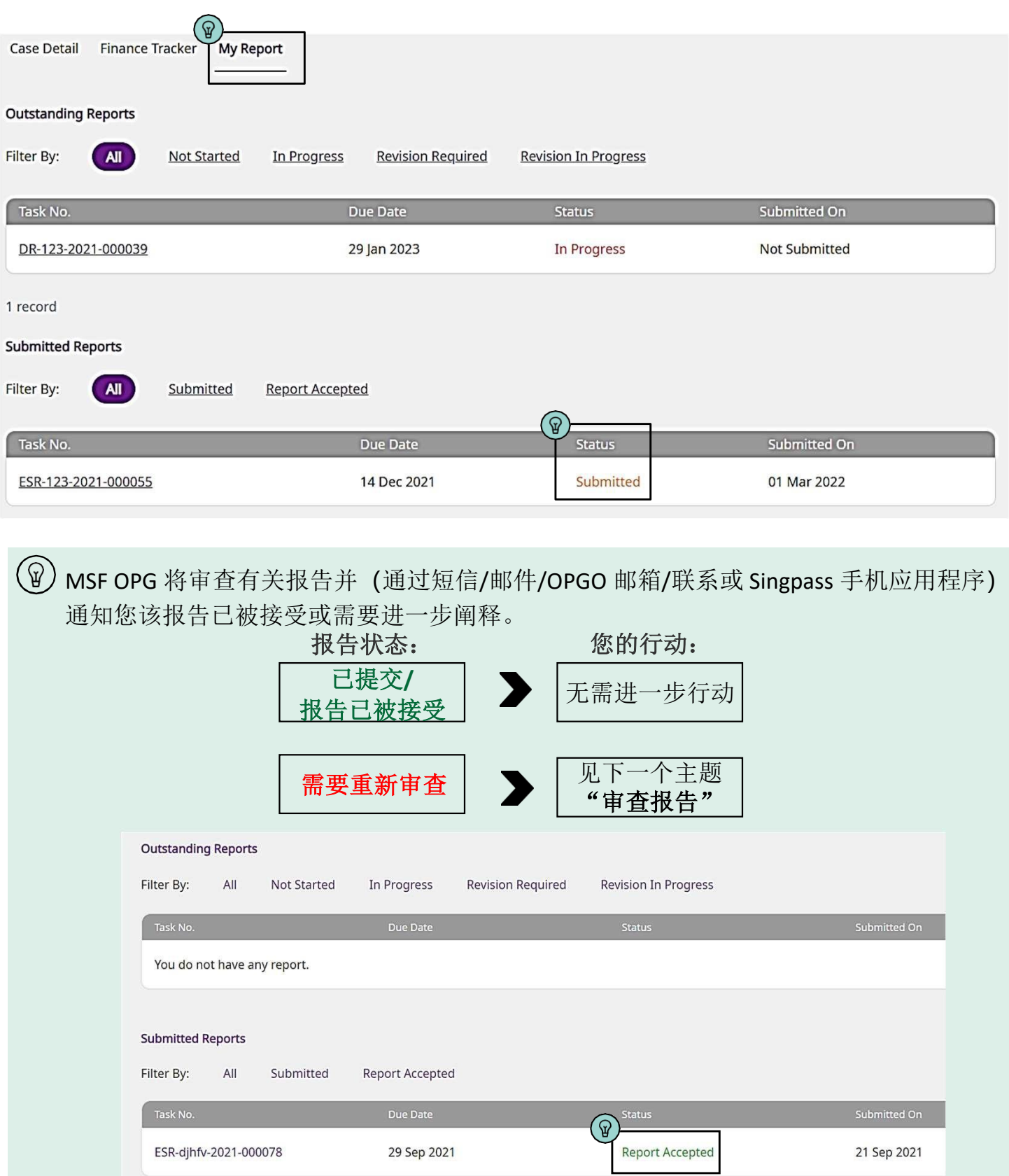

在共同代理人报告中,请注意:

- 所有共同代理人都需要登录 OPGO,以查看/确认报告中的内容
- 两名代理人无法在同一时间修改报告。

下列的流程可确保共同代理人能在 OPGO 上有良好的操作体验。

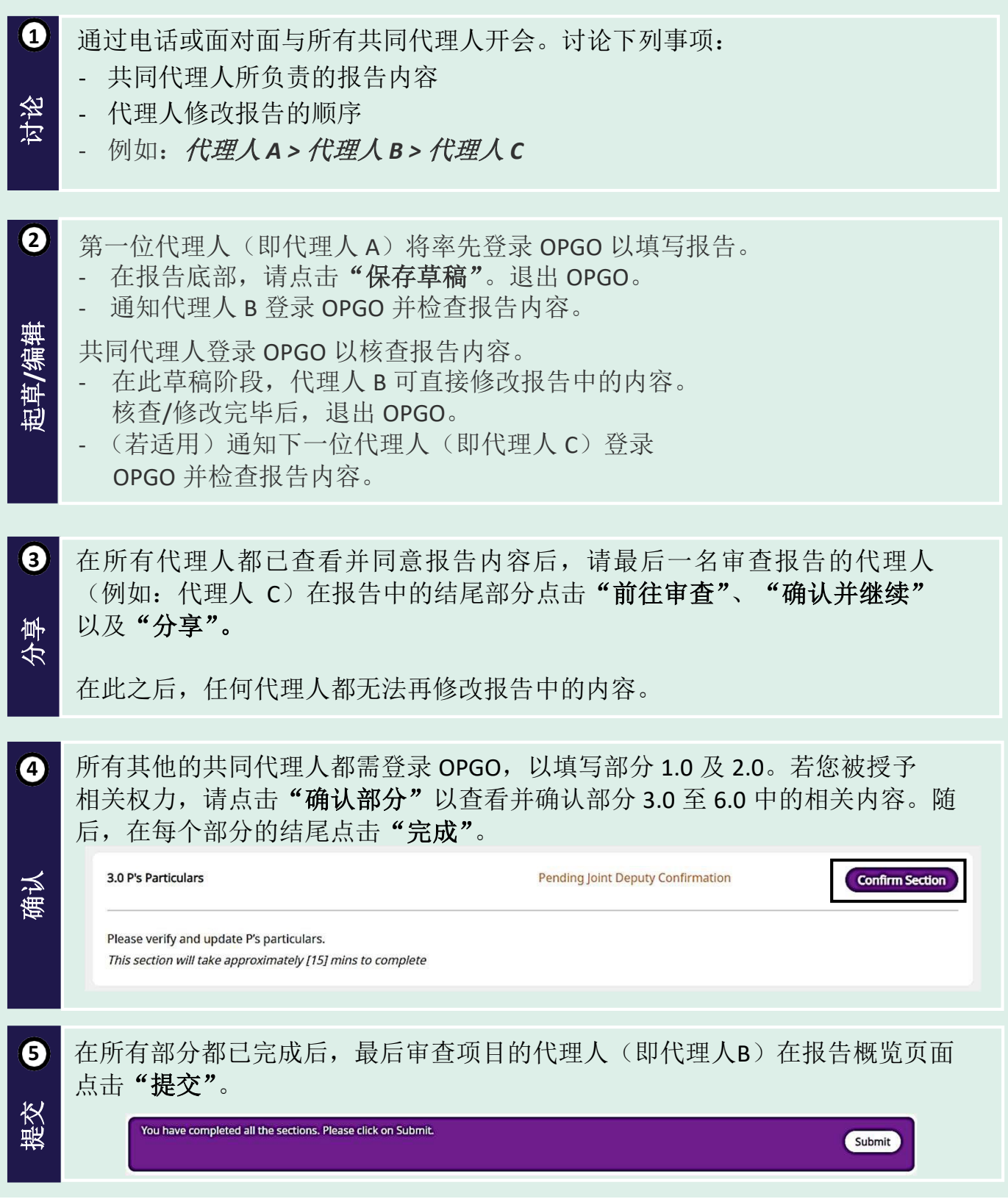

龠

核查报告 2011年

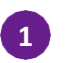

提交报告后, 公共监护人办公室将通过短信/电子邮件/Singpass 手机应用程序(SPM) /OPGO 邮箱通知您有关报告是否需要进一步阐释或修改。

当您收到相关通知后,请登录 OPGO。

在您的概览页面的作为代理人标签中,点击 **"**前往报告**"** 以查看报告。

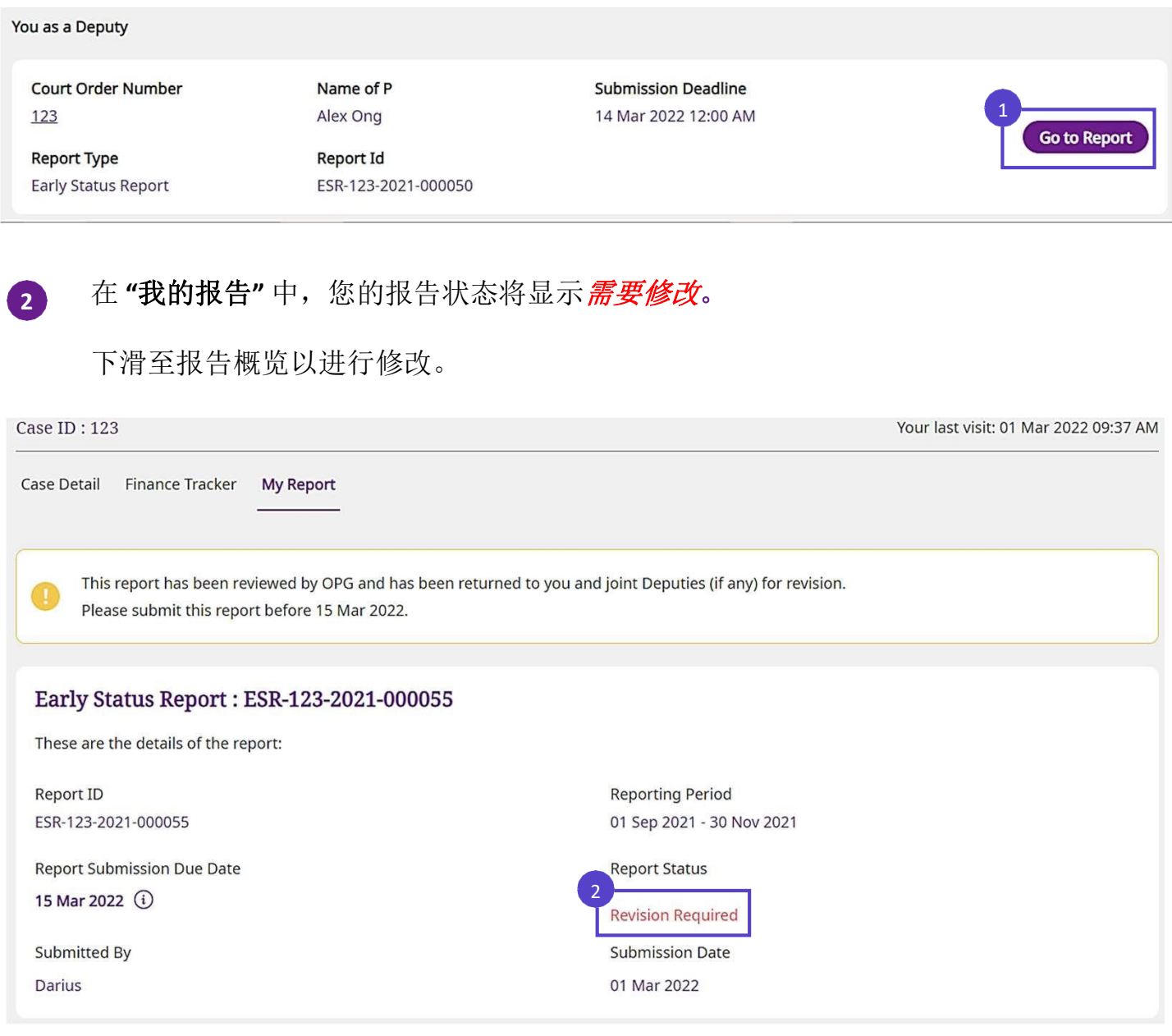

### 请参考 **"OPG** 意见**"** 以了解 OPG 对有关报告所提出的意见。

#### **OPG Remarks**

**3**

3

请在部分5.1中,进一步阐释与P的资产相关的状态。

核查报告 2011年 100

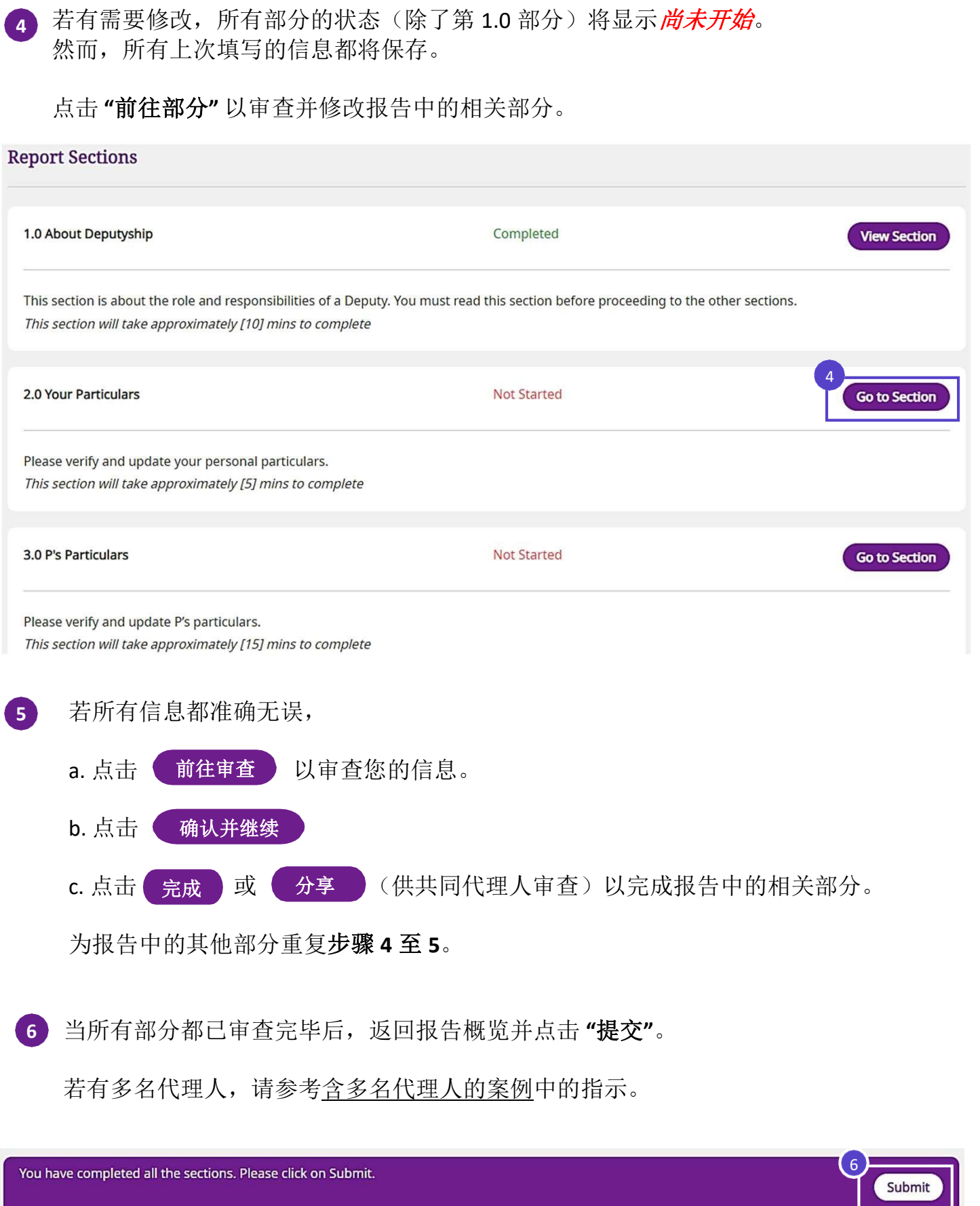

# 财务追踪器 网络

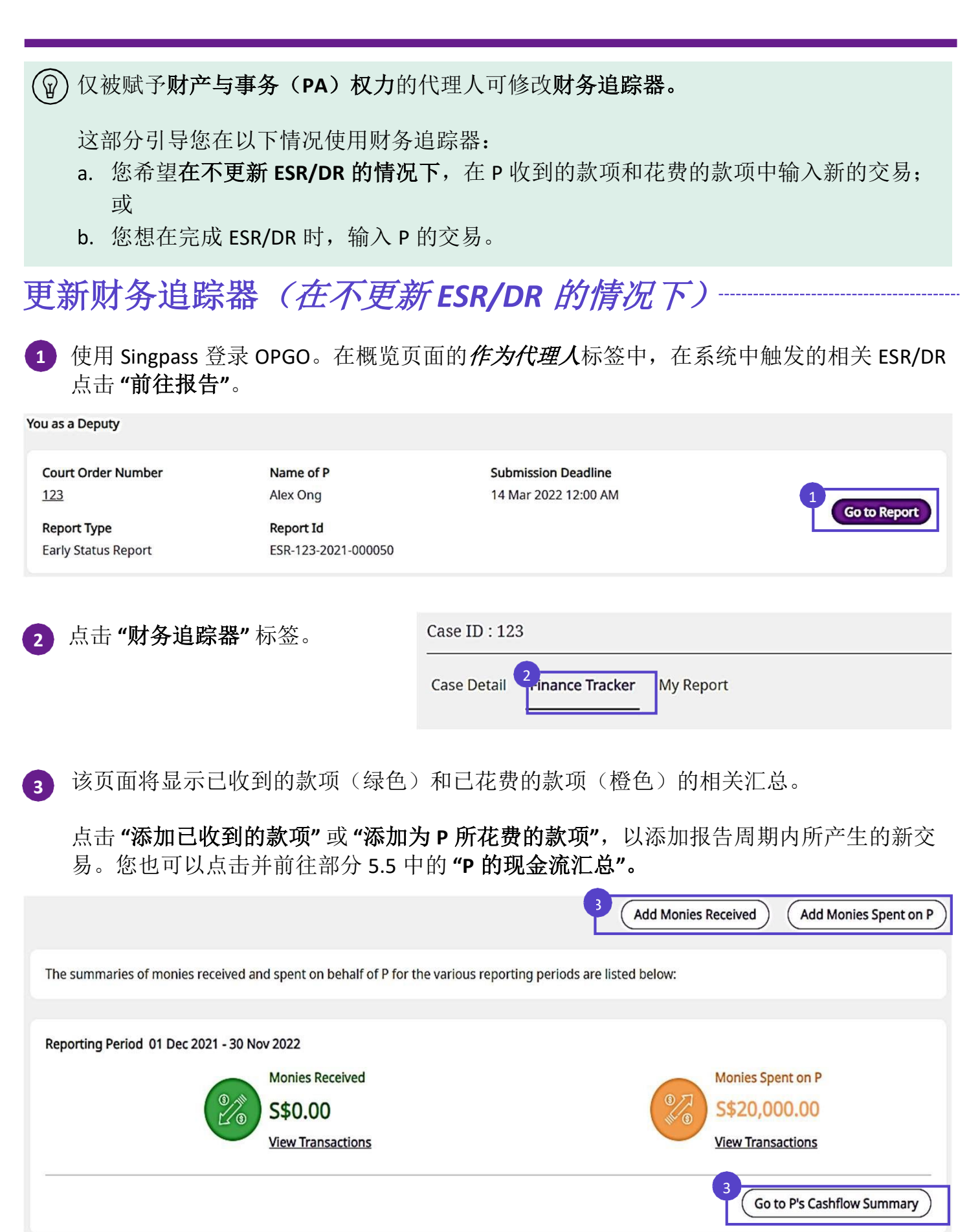

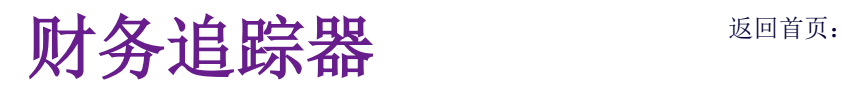

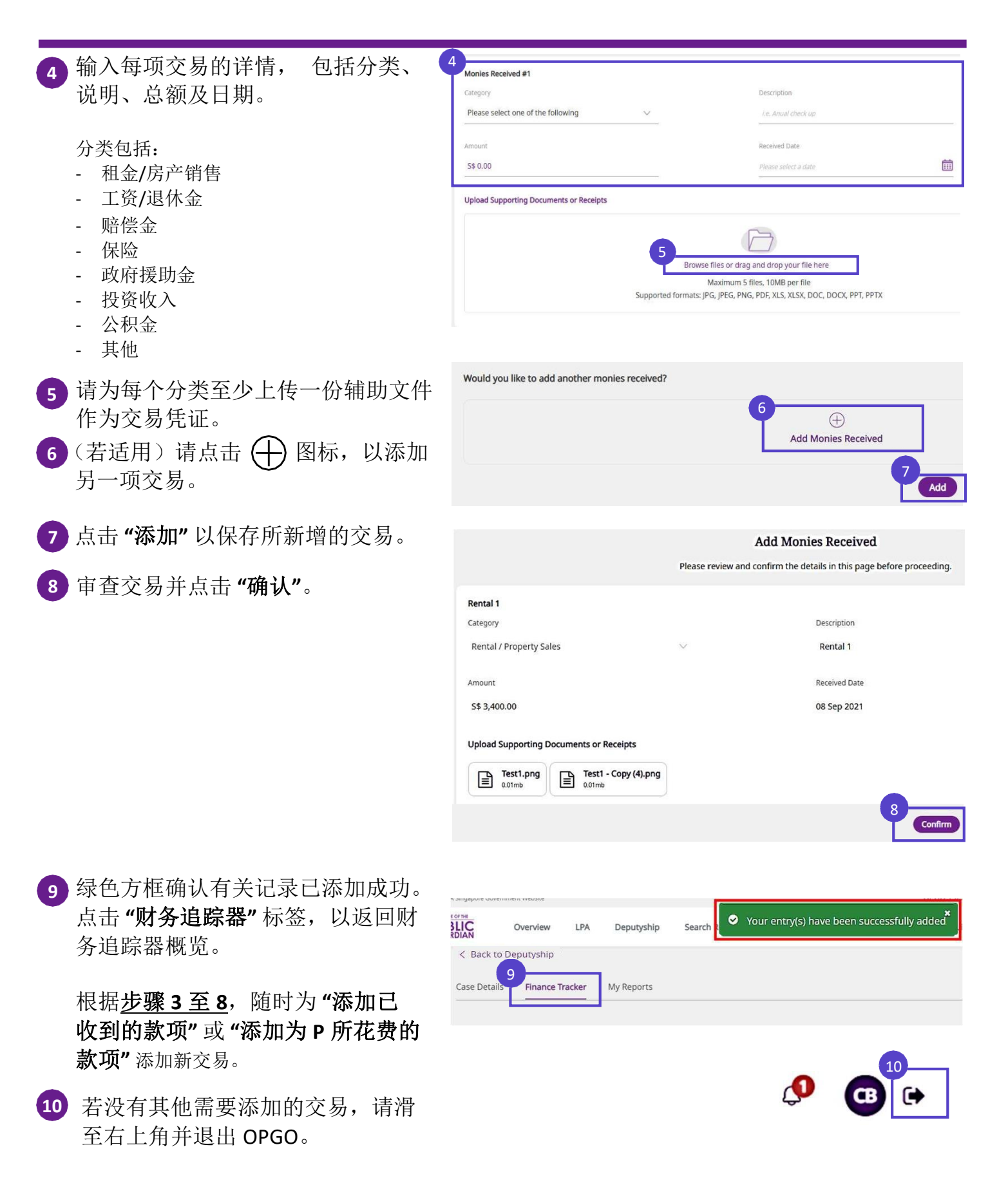

财务追踪器 网络

### 更新财务追踪器(当正在填写 *ESR/DR* 时)

**1**

当您在填写 ESR/DR 时发现任何遗失或有误的交易记录,请点击 **"**前往财务追踪器**"** 修正 有关记录。

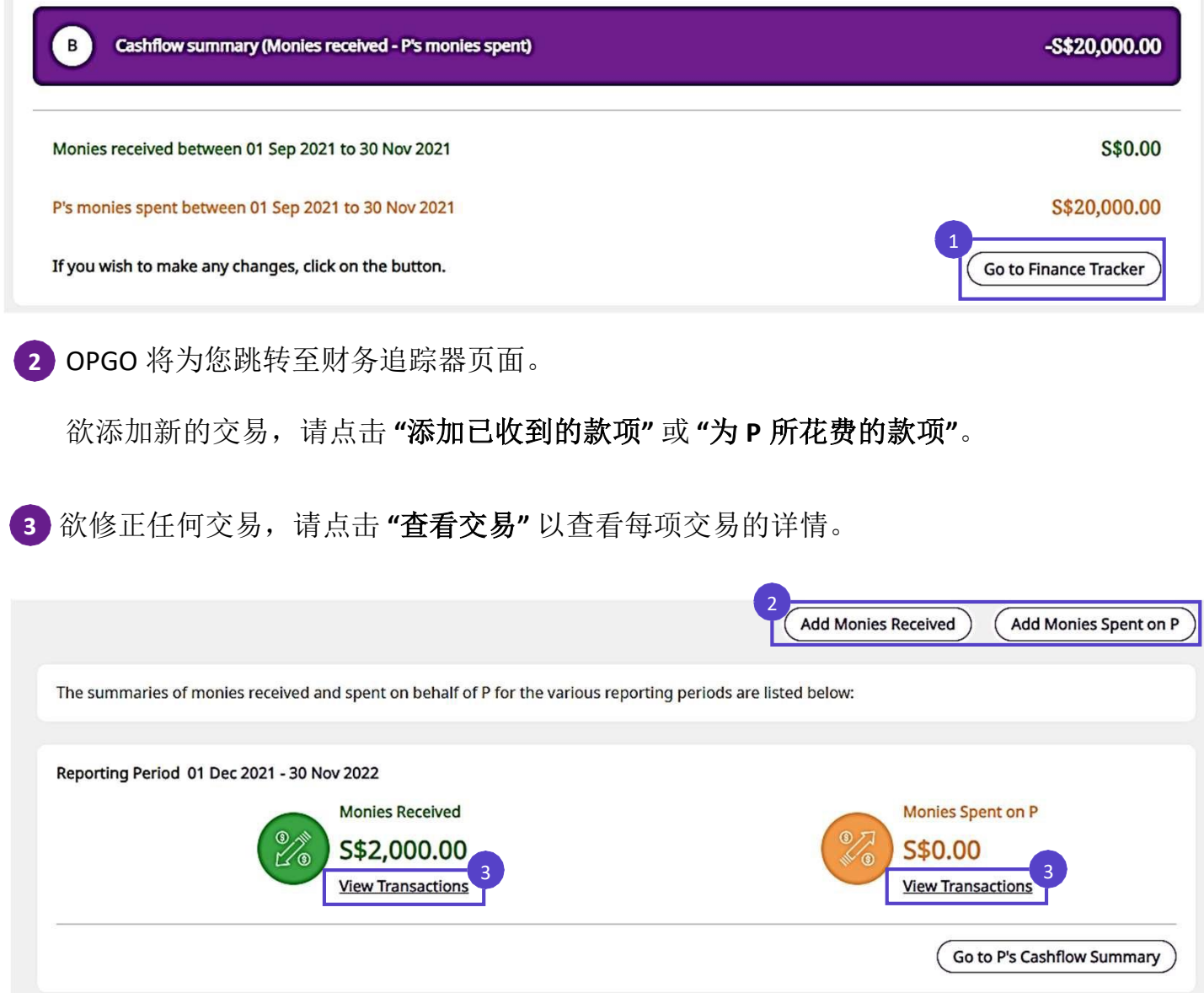

# 财务追踪器 网络

( fer

所有由各个代理人输入的交易将显示在此。 **4**

请在 **"**说明**"** 标签下点击任何一个交易,以查看相关的交易详情。请点击 **"**添加已

### 收到的款项**"**,以输入更多 P 所收到的款项。

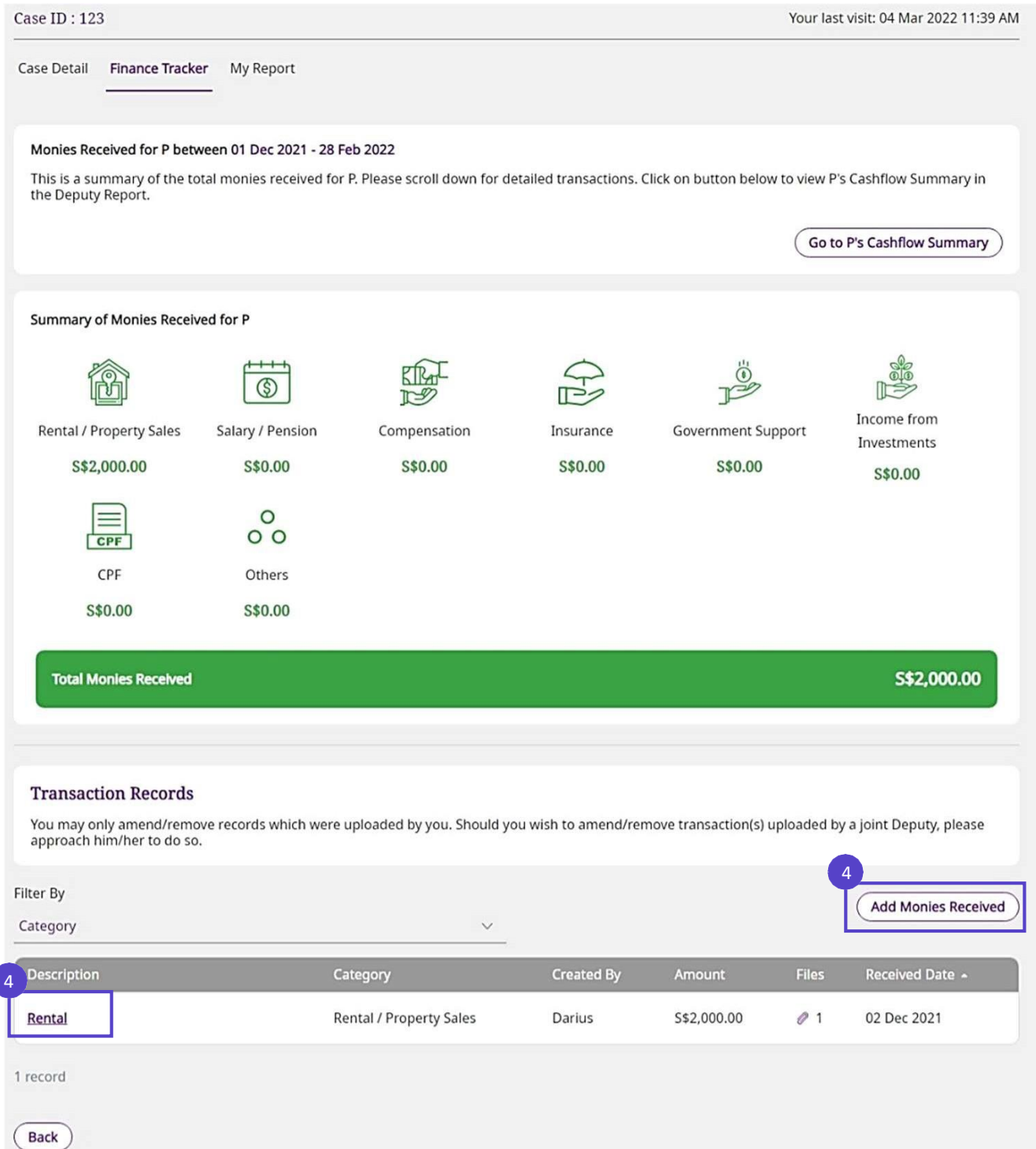

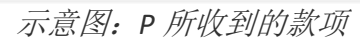

# 财务追踪器 观道道

田

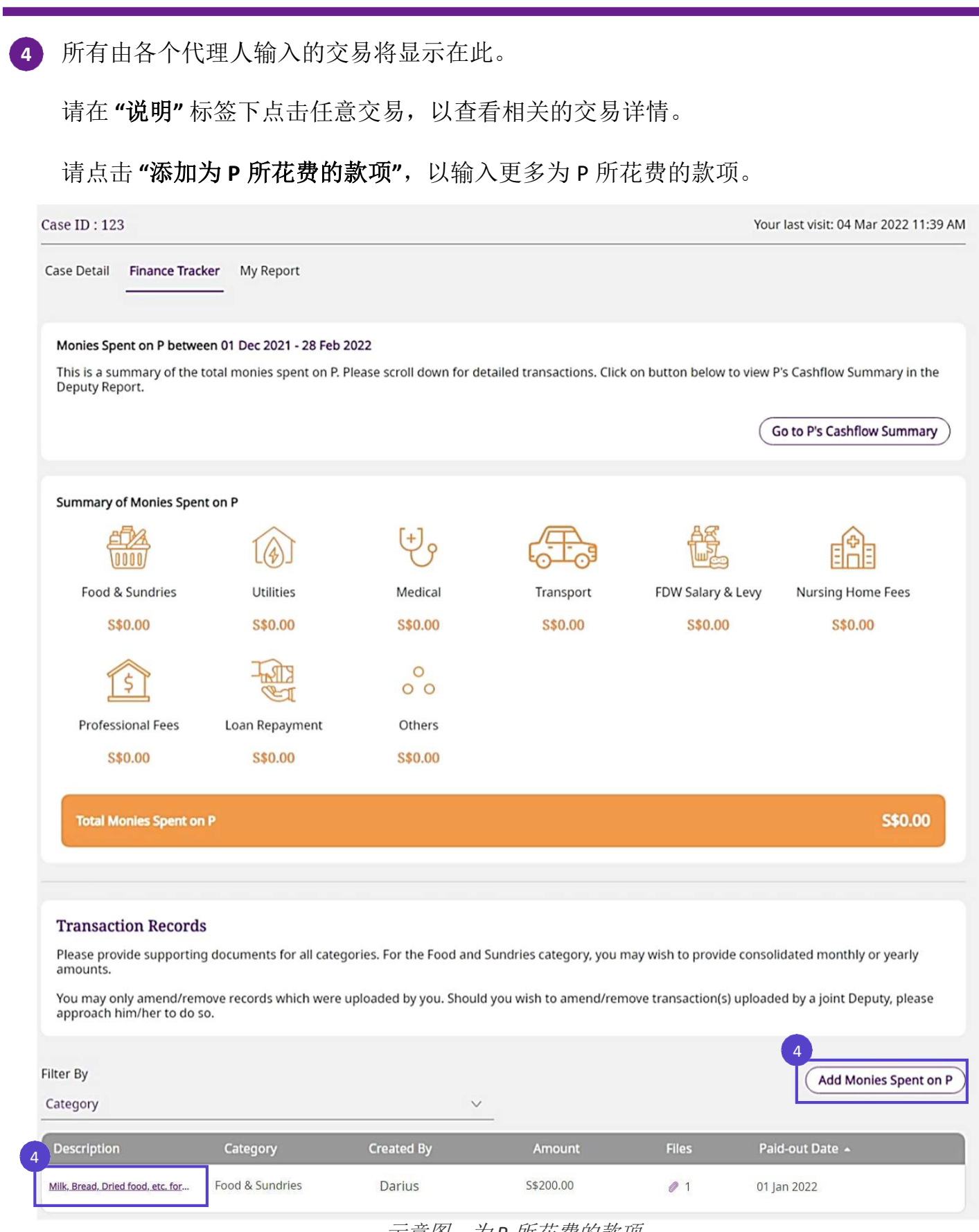

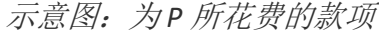

# 财务追踪器 观道道

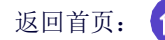

请点击 **"**编辑**"** 以按需修改相关的交易详情。 **5**

注:该 **"**编辑**"** 仅由在财务追踪器中输入交易的该代理人可见。若您发现其他共同代理人 输入的交易有误,请另行通知对方修正有关交易。

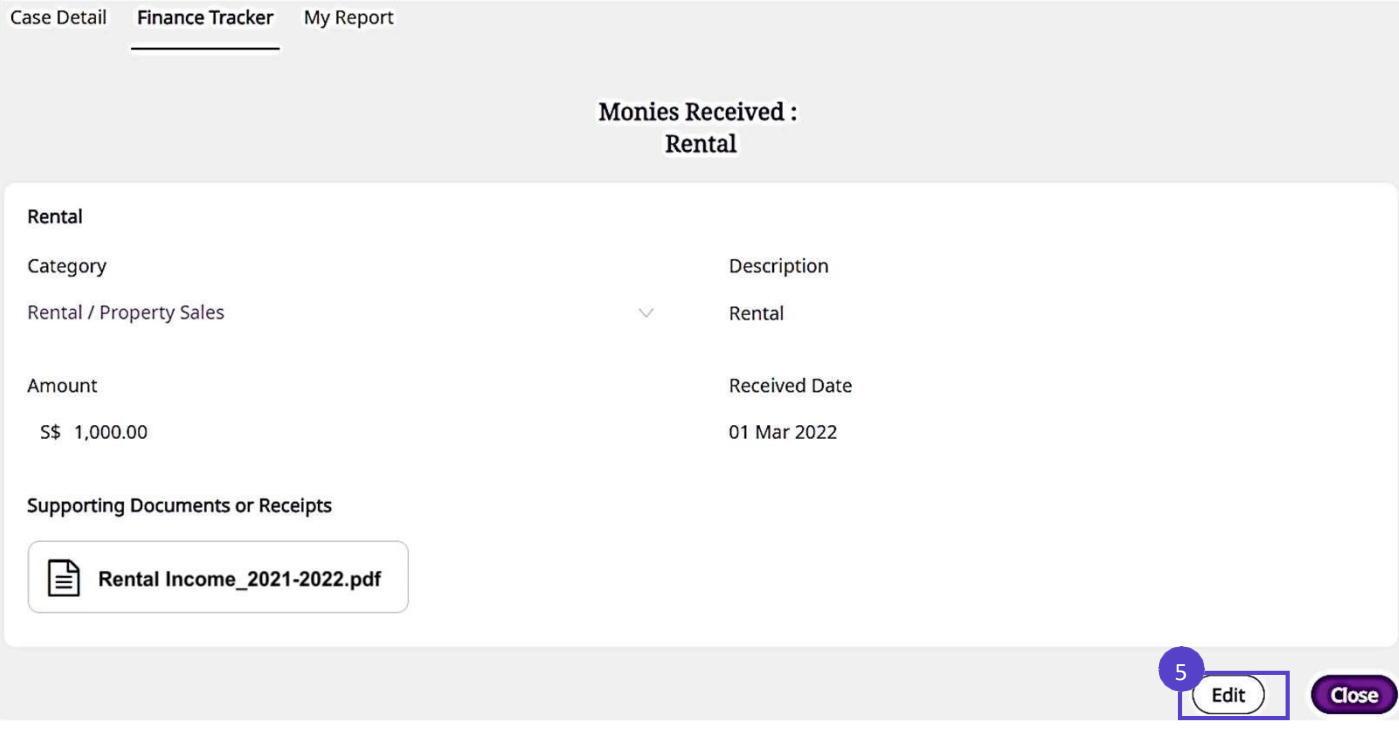

完成修改后,点击 **"**下一步**"** 以继续。请审查相关信息并再次点击 **"**确认**"**。您随后将发现您 **6** 的记录已成功更新。若需修正更多交易,请重复步骤 **3** 至 **6**。当您完成所有修正后,请返 回您的报告以继续填写。

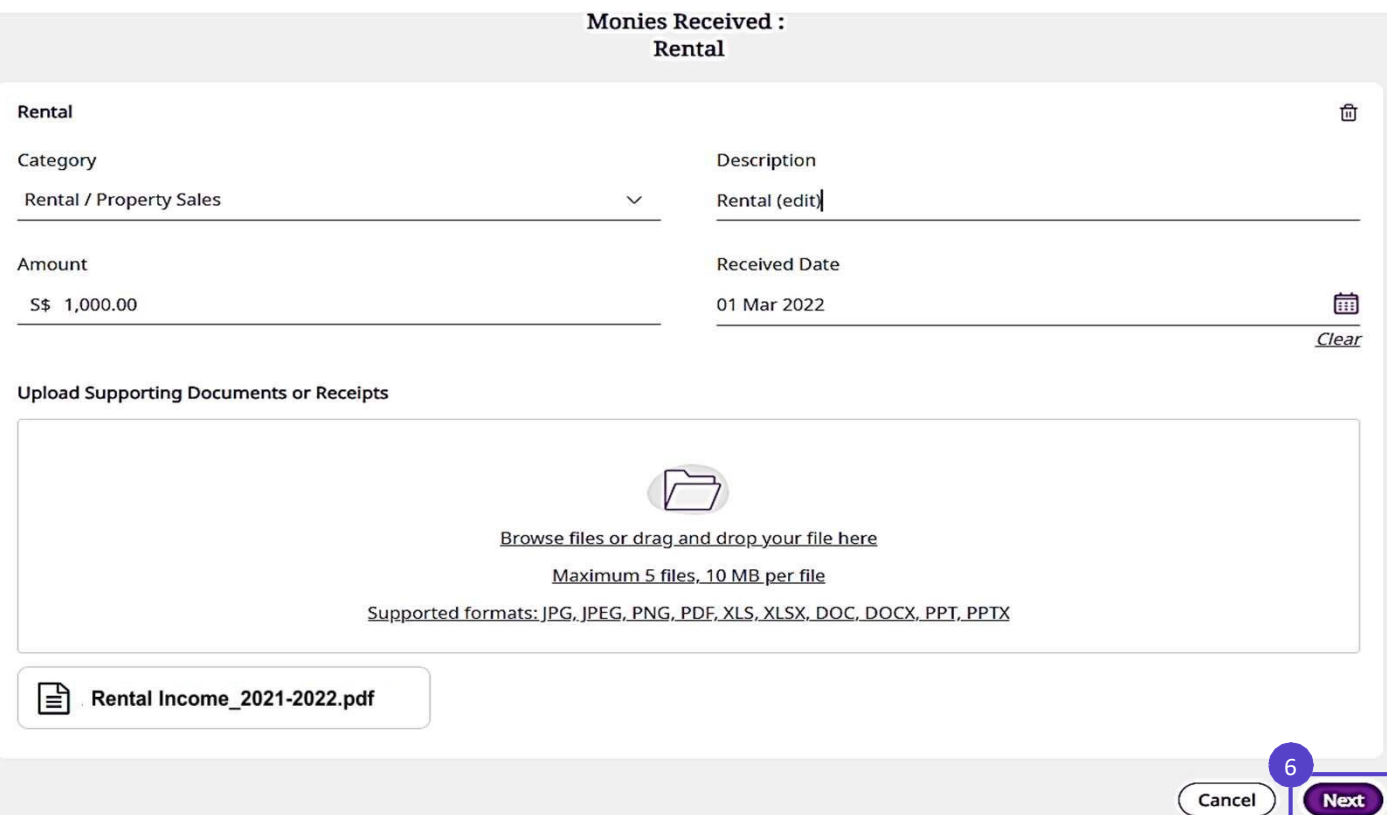